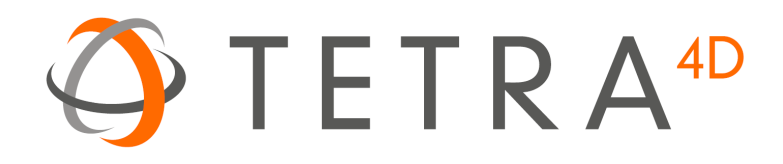

# Tetra4D Automate

# Version 2024 User Guide

**Document version: V4.0**

# **Table of Contents**

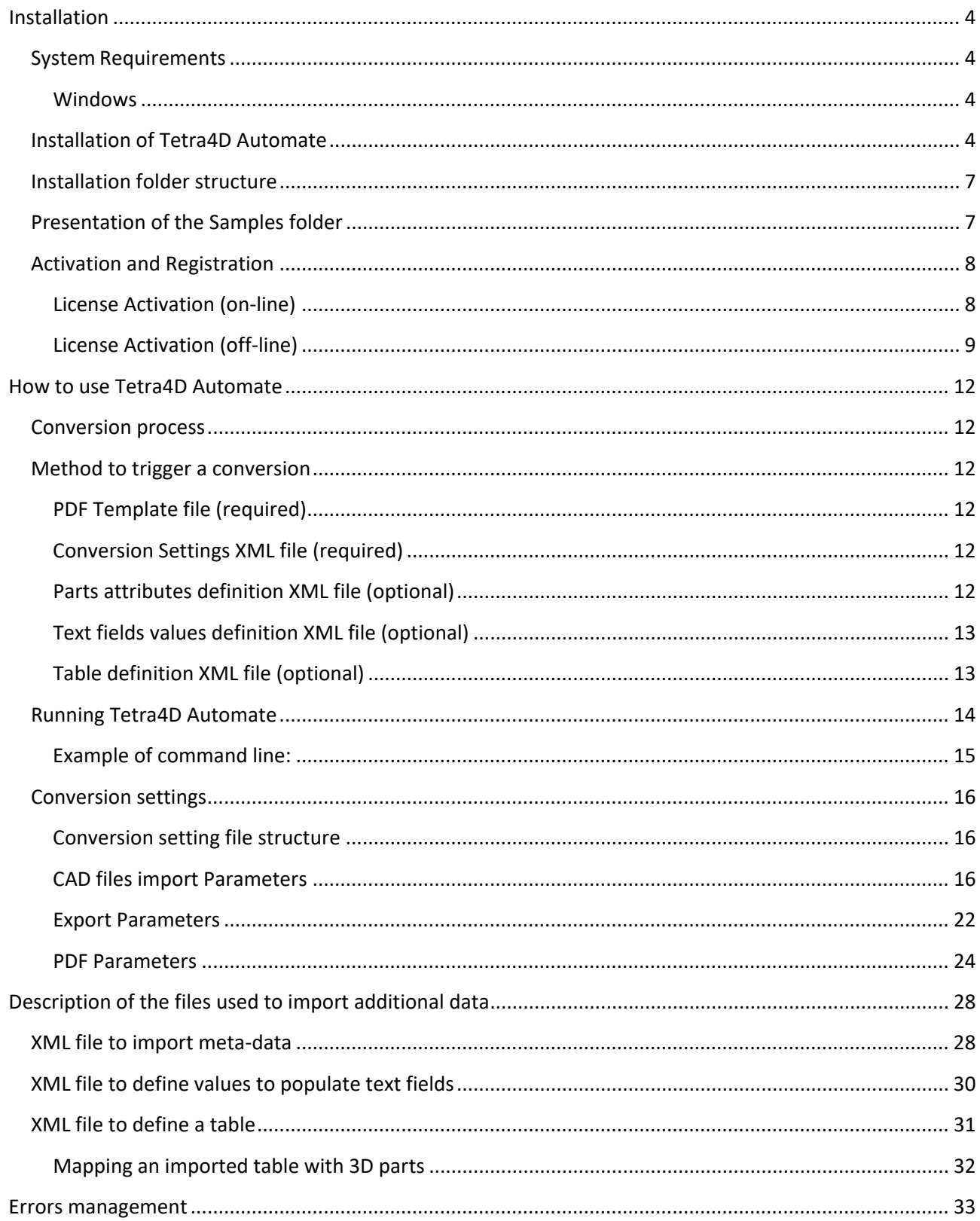

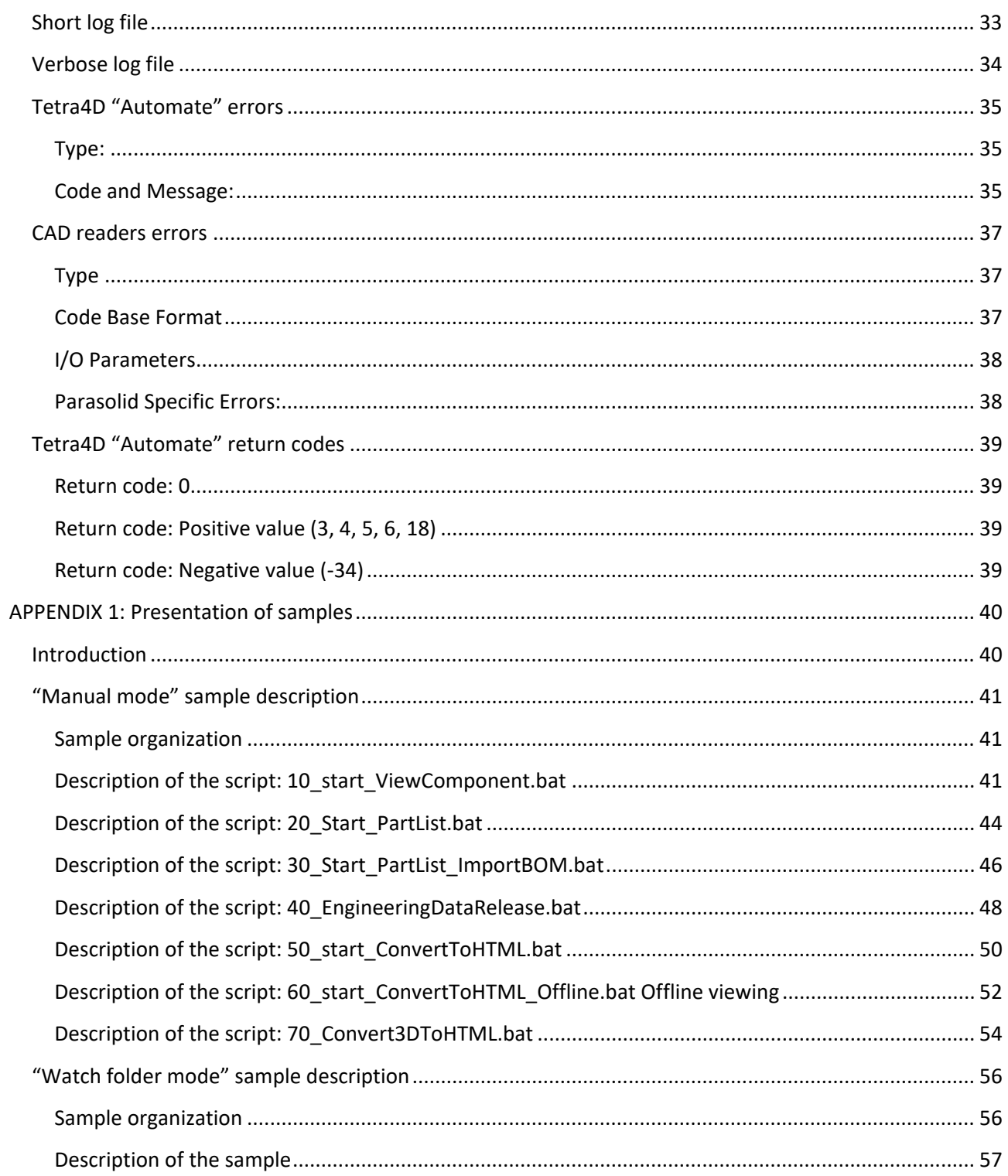

# <span id="page-3-0"></span>**Installation**

# <span id="page-3-1"></span>**System Requirements**

Prior to any installation, please check with your Tetra4D software provider the requirements and recommendations to run the Tetra4D "Automate".

Note that Tetra4D Automate requires templates created with Tetra4D enrich to operate.

#### <span id="page-3-2"></span>**Windows**

- 1.5GHz or faster processor
- 1GB of RAM
- 350MB of available hard-disk space
- 1024x768 (minimum) screen resolution
- Video hardware acceleration (optional)
- One of the following Microsoft<sup>®</sup> Windows<sup>®</sup> operating systems:
	- Windows Server 2008 R2 (32 bit and 64 bit)
	- Windows 7 (32 bit and 64 bit)
	- Windows 8.1 (32 bit and 64 bit)
	- Windows 10 (32 bit and 64 bit)

# <span id="page-3-3"></span>**Installation of Tetra4D Automate**

1. Download and run the "Tetra4D Automate" installer. The installer should have been emailed to you along with your license/serial number. You can also find it in your [Customer Portal](https://system.netsuite.com/core/media/media.nl?id=1512340&c=1268810&h=7381c1353a387fc86a78&_xt=.html)

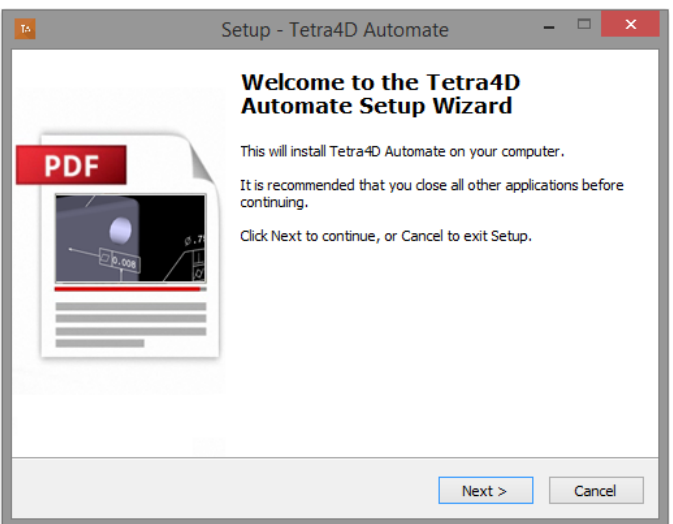

2. Read and accept the End User License Agreement

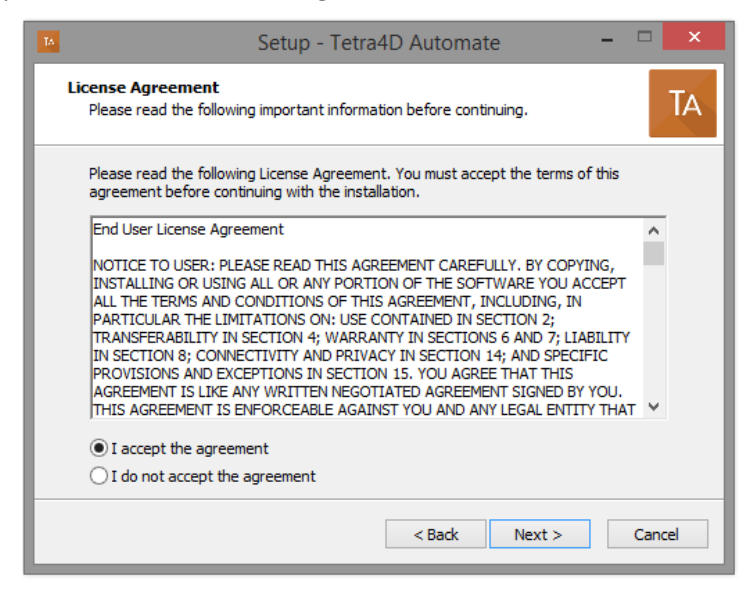

3. Enter your user information (optional), then click **Next** to continue:

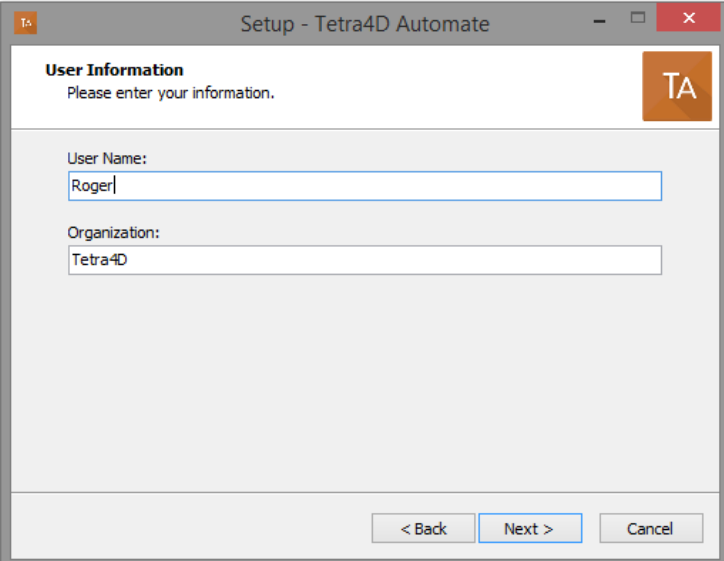

4. Select the installation folder, then click **Next** to continue:

Remark:

The installation process will create the main folder and a set of sub-folders, including a sample data set that can be used to for deployment.

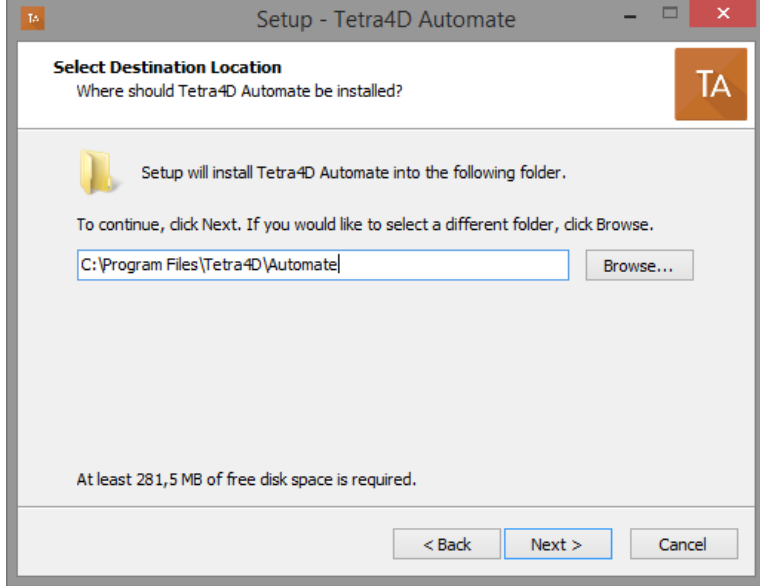

5. Review the installation information and click **Install**:

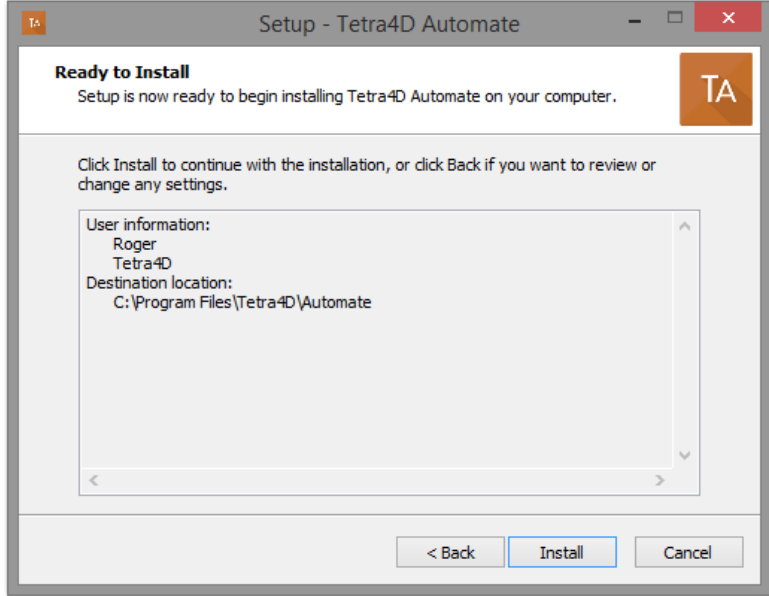

6. At the end of the installation process, click **Finish**.

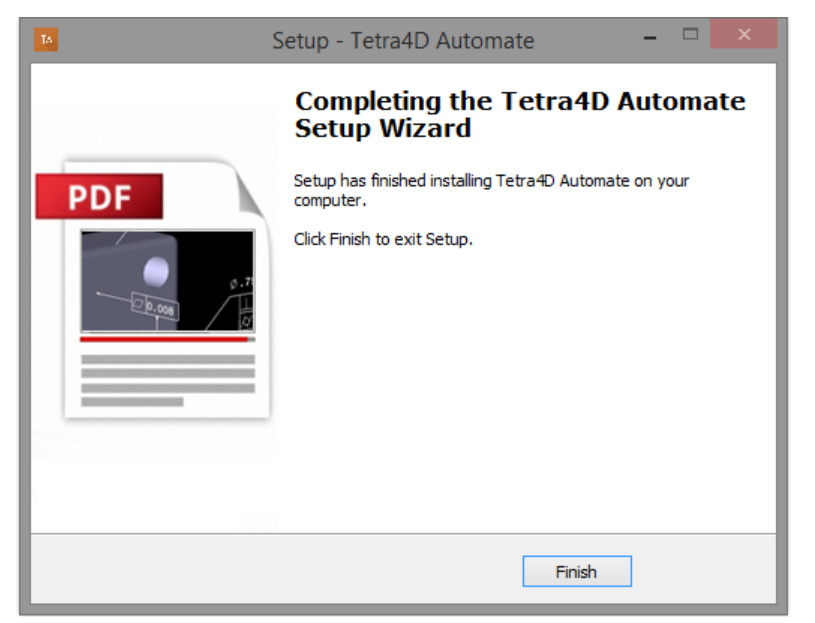

# <span id="page-6-0"></span>**Installation folder structure**

The installer creates the below folder structure inside the main installation folder:

- Install: Installation information
- Resource: Program resources
- Samples: Sample data set (folders, CAD data, Conversion settings, Command line...)

# <span id="page-6-1"></span>**Presentation of the Samples folder**

Please refer to the **Appendix 1** for detailed explanations about samples.

# <span id="page-7-0"></span>**Activation and Registration**

The Tetra4D Automate license is based on two elements that will be provided by the Tetra4D support:

- A serial number,
- A "Module" file that defines the available CAD readers and optional writers.

Remark:

The module file is tied to the serial number.

Make it sure that the Module file you are using corresponds to the Serial number.

To confirm, open the Module file and check the line "TetraLicence".

The Tetra4D Automate licensing system makes it possible to activate your license on-line if the computer is connected to the Internet, or off-line if the computer is not connected to the Internet.

#### <span id="page-7-1"></span>**License Activation (on-line)**

The procedure to activate your license is described below.

To access to the activation dialog:

- Open a Windows Explorer
- Open the folder where the Tetra4D Automate has been installed
- Run startLicenseManager.bat

This batch program starts the Registration utility program

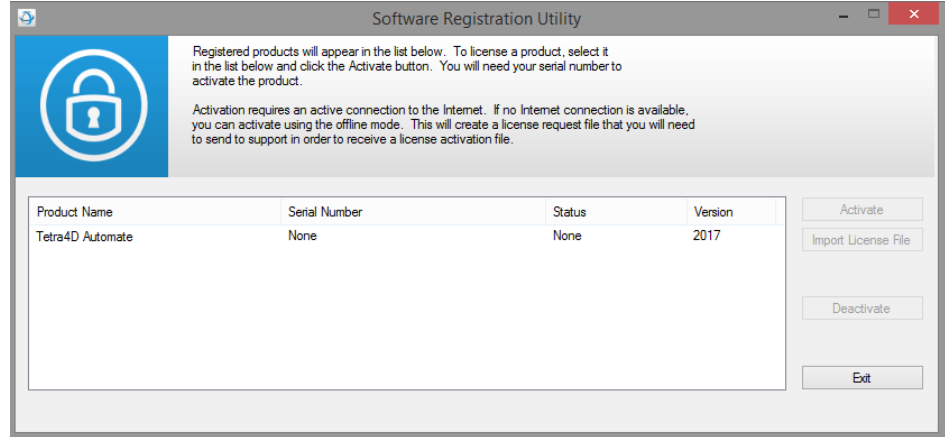

*Notes:* 

- The Tetra4D License Manager tool lists:
	- o *The installed Tetra4D products*
	- o *The status of each product (Trial mode, registered…)*
	- o *The version of each product*
- Select the **Tetra4D Automate** product
- Click on **Activate**
- Input your serial number

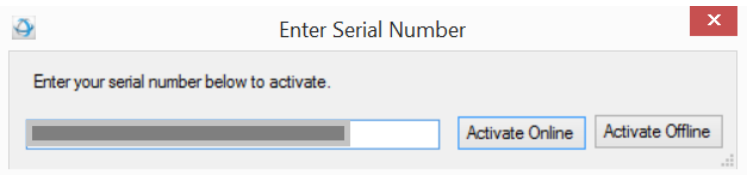

- Click on Activate Offline
- Click **Exit** to close the window.
- Copy the "Module" file that has been delivered along your serial number into **C:\ProgramData\TechSoft3D\License**

#### <span id="page-8-0"></span>**License Activation (off-line)**

Tetra4D Automate enables an off-line activation of the license.

The procedure to activate your license is described below.

To access to the activation dialog:

- Open a Windows Explorer
- Open the folder where the Tetra4D Automate has been installed
- Run startLicenseManager.bat

This batch program starts the Registration utility program

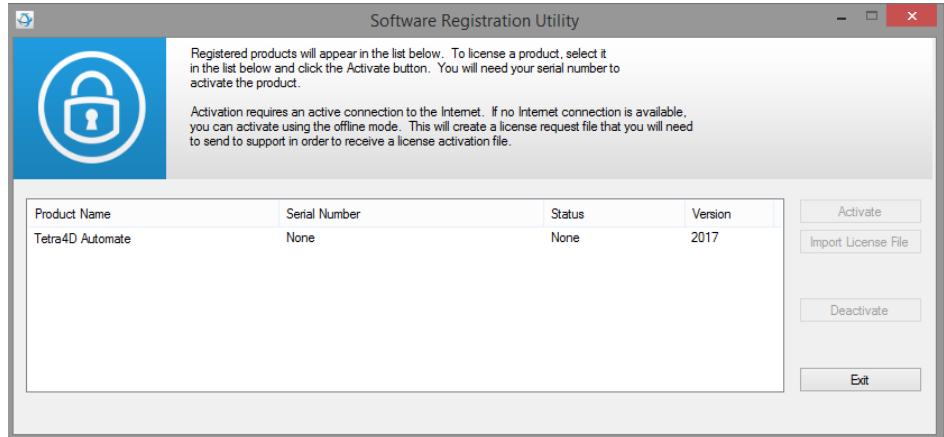

*Notes:* 

- The Tetra4D License Manager tool lists:
	- o *The installed Tetra4D products*
	- o *The status of each product (Trial mode, registered…)*
	- o *The version of each product*
- Select the **Tetra4D Automate** product
- Click on **Activate**
- Input your serial number

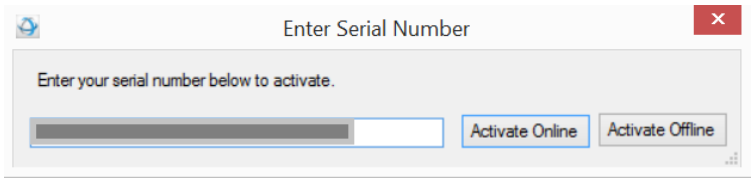

- Click on Activate Offline
- Save the Offline\_activation\_ XXXXXXX-XXXXXXXXXXXXXXXXXXXXXXX \_macAddress.req file generated by the license manager

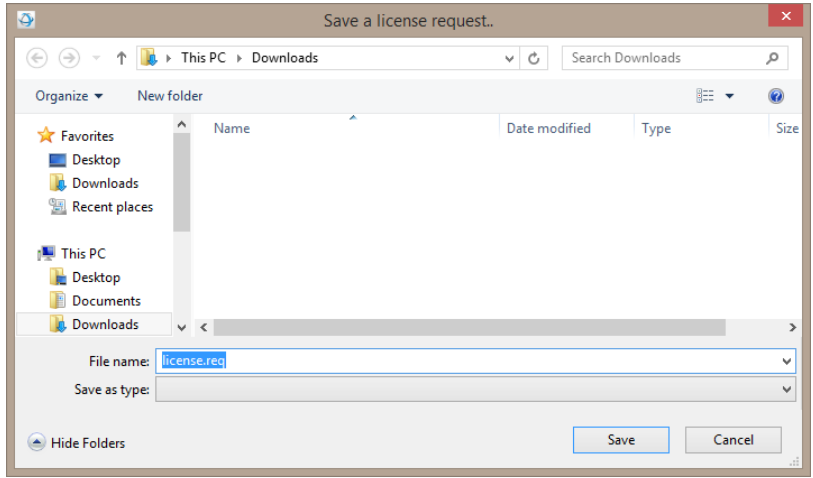

- Send the Offline\_activation\_ XXXXXXX-XXXXXXXXXXXXXXXXXX-XXXXX \_macAddress.req file to [support@tetra4d.com](mailto:support@tetra4d.com)
- Click **Exit** to close the window.

• Our support staff will send 2 license files corresponding to the computer from which you issued the activation request

Remark:

- The files you will receive will be named as shown below:
- XXXXXXX-XXXXXXXXXX-XXXXXXX-XXXXX \_macAddress.license
- TetraAutomate2017Test.modules
- Copy the 2 delivered files into C:\ProgramData\TechSoft3D\License
- Click **Exit** to close the window.

# <span id="page-11-0"></span>**How to use Tetra4D Automate**

## <span id="page-11-1"></span>**Conversion process**

During the conversion of the CAD files into a PDF document by **Tetra4D Automate**, the following operations are performed:

- The CAD data are read according to the specified conversion settings XML file,
- The 3D object from the specified PDF template is replaced by the read CAD data,
- The external information defined by XML files if any (attributes, title block) are read
- The Tetra4D Enrich widgets present in the template (Carousel of Views, Table) are updated based on the new 3D data and the read XML attributes file,
- The generic actions (text output on part selection, change of rendering mode...), if any, are updated,
- The text fields (title block) are updated based on the specified title block XML file if any, and on the new 3D data.

# <span id="page-11-2"></span>**Method to trigger a conversion**

Along with the source CAD files to be converted into PDF, it is required to prepare the following files to trigger a conversion.

#### <span id="page-11-3"></span>**PDF Template file (required)**

#### **Tetra4D Automate requires a template created by Tetra4D Enrich.**

The PDF document used as a template must be created using **Tetra4D Enrich,** and must contain at least a 3D annotation.

#### <span id="page-11-4"></span>**Conversion Settings XML file (required)**

XML file containing various settings for converting 3D file to PDF such as background color, importing element, etc. Please refer [\[Conversion Settings XML file\]](#page-15-0) in details.

#### <span id="page-11-5"></span>**Parts attributes definition XML file (optional)**

XML file containing part attributes. If some of the meta-data to be put in the PDF document are managed by another application (such as ERP, PLM…), so not present in the CAD files, Tetra 4D Automate enables to import them through an XML file and map them to the 3D.

Please refer [\[Parts attributes definition](#page-27-0) XML file] in details.

#### <span id="page-12-0"></span>**Text fields values definition XML file (optional)**

XML file defining text information to populate text fields (title-block) in the PDF document.

Please refer [\[Text fields values definition](#page-29-0) XML file] in details.

#### <span id="page-12-1"></span>**Table definition XML file (optional)**

XML file defining a table (having multiple rows, columns, and a title row). If the contents of the table to be shown in the PDF document is managed by another application (such as ERP, PLM…), Tetra 4D Automate enables to import it using an XML file, and to map the rows of the table with the 3D.

Please refer [\[Table definition](#page-30-0) XML file] in details.

# <span id="page-13-0"></span>**Running Tetra4D Automate**

Tetra4D Automate can be triggered thanks to a command line. Along with the Tetra4D Automate application path, the following arguments can be specified:

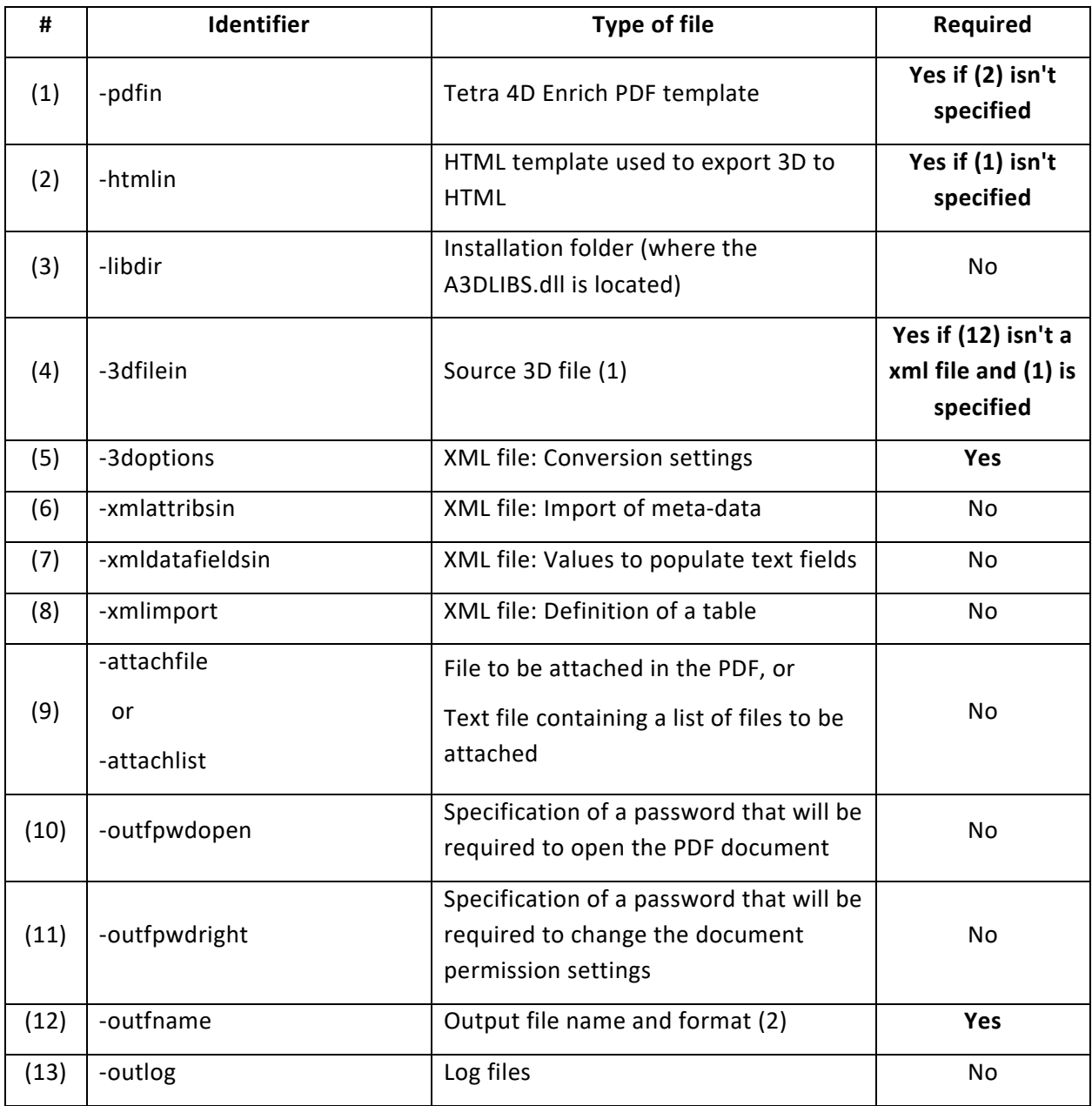

Remarks:

- (1) Tetra4D Automate supports the same CAD formats as Tetra4D Converter The CAD formats that are available for with one installation of the product are specified by the license provided with the Serial Number.
- (2) Tetra4D Automate exports 3D PDF and HTML files. The ability to export to other CAD formats like STEP, IGES… is available optionally. The availability of the optional export to a neutral format is specified by the license provided with the Serial Number.

#### <span id="page-14-0"></span>**Example of command line:**

```
"C:\Automate.exe"^
```

```
-pdfin "C:\Template Automate PartList.pdf"^
```

```
-3dfilein "C:\_micro engine.CATProduct"^
```

```
-xmldatafieldsin "C:\MicroEngine_Import_TITLEBLOCK.xml"^
```

```
-xmlattribsin "C:\MicroEngine_Import_ATTRIB.xml"^
```

```
-3doptions "C:\automate settings manual.xml"^
```

```
-outfname "C:\Tetra4D_Micro_Engine_PartList.pdf"^
```

```
-outlog "C:\Tetra4D_Micro_Engine_PartList.log"
```
# <span id="page-15-0"></span>**Conversion settings**

Four samples of conversion settings files are provided with the setup of tetra4D Automate.

Please refer to the  $\frac{Appendix 1}{1}$  for detailed explanations about these samples.

#### <span id="page-15-1"></span>**Conversion setting file structure**

The structure of the settings is based on three main sections:

- CAD files Import parameters,
- Export parameters,
- PDF parameters.

The different settings and options are presented below.

#### <span id="page-15-2"></span>**CAD files import Parameters**

This section provides all the CAD data reading parameters and options that are meant to define what CAD entities are considered during the CAD data reading phase.

# **General**

Specifies what information are considered during the reading phase.

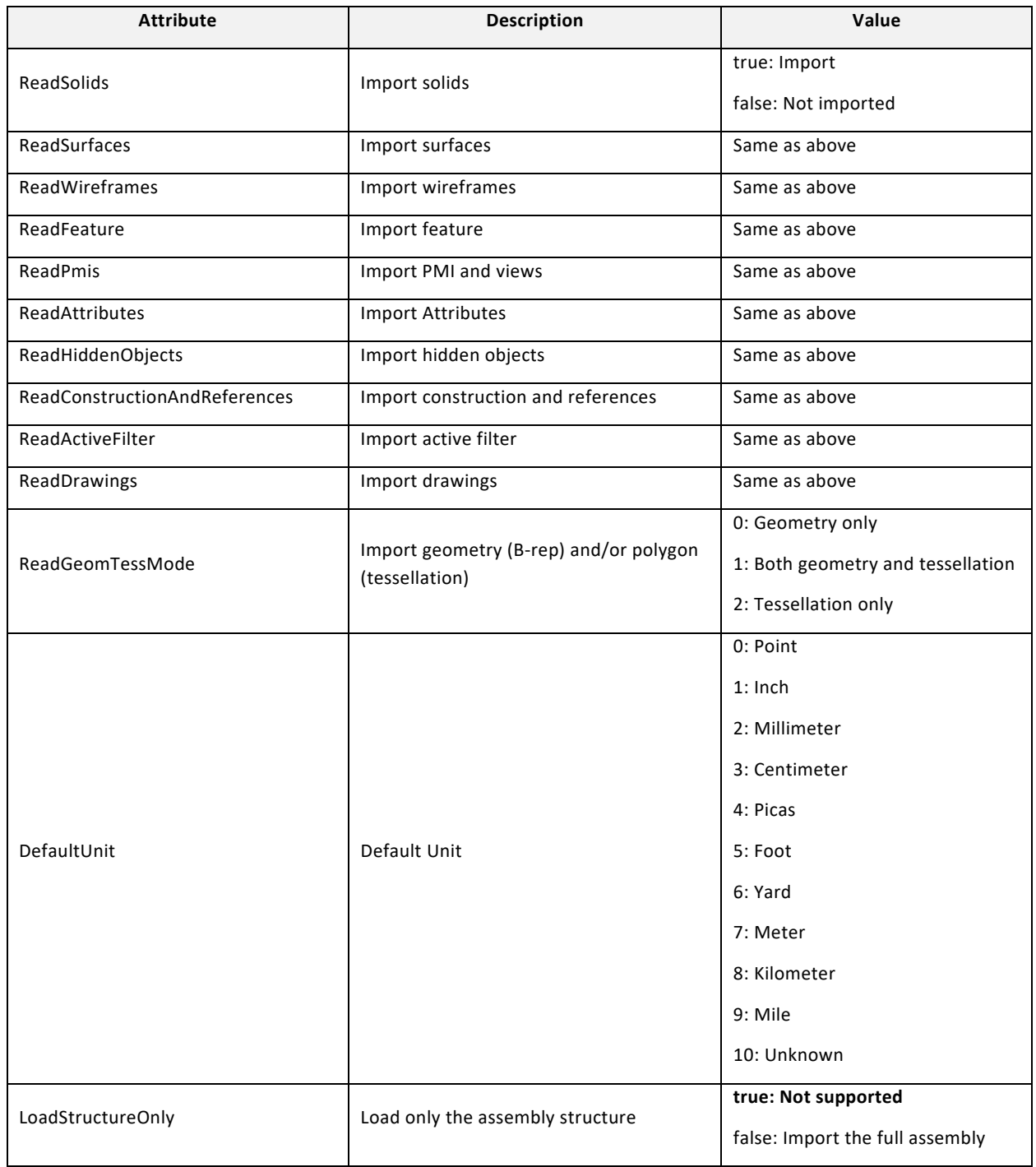

# **VIEW filtering**

Specifies if the native CAD views have to be filtered.

Remarks:

- The views filtering feature applies to the following CAD formats only:
	- o Inventor,
	- o CATIA V5.

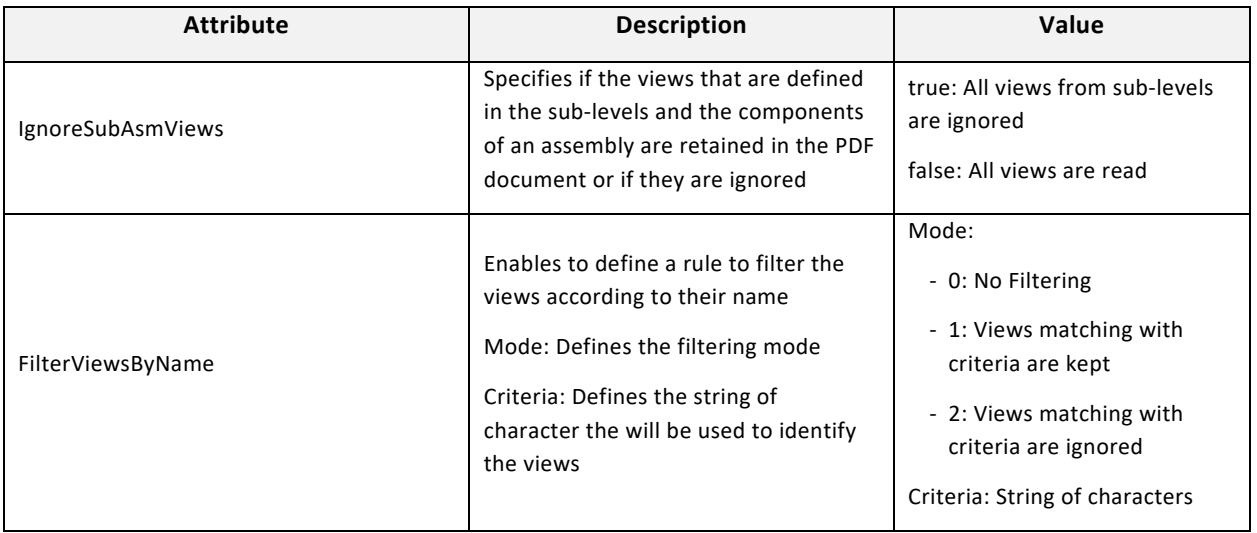

#### **PMI**

Specifies how the PMIs will be displayed in the PDF document.

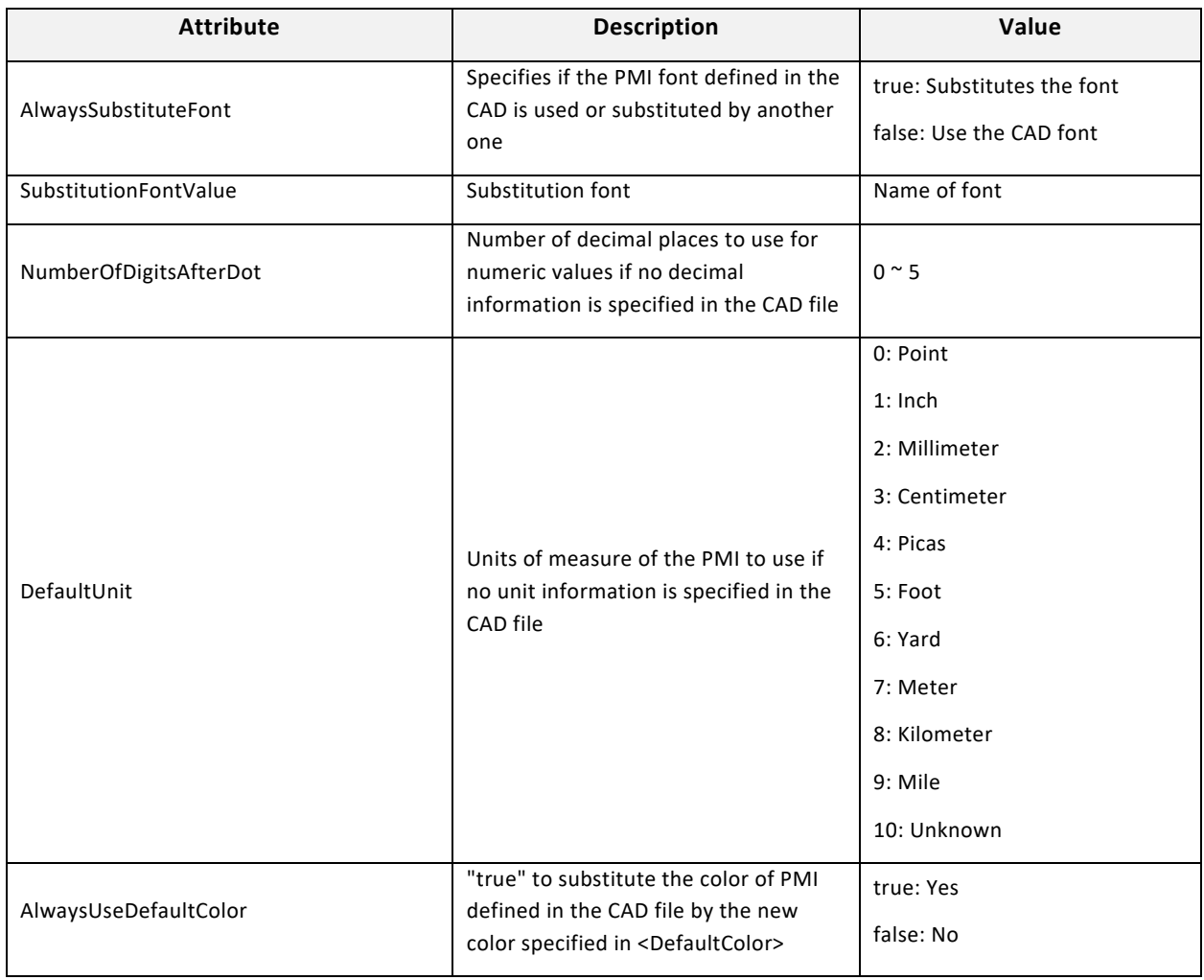

#### **ProprietaryFontDirectories**

The fonts are usually retrieved from system folders. These paths enable to specify additional locations for fonts.

#### **DefaultColor**

If AlwaysUseDefaultColor is set to "true", the DefaultColor key defines the color of the PMIs. The color is defined with RGB values:

- o Black: Red="0" Green="0" Blue="0"
- o White: Red="1" Green="1" Blue="1"

## **Tessellation**

Specifies the quality of the tessellation. Remarks:

- The tessellation attributes are defined in the "Import Parameters" section because tessellation is calculated during the reading of the CAD data.
- Note that depending on the CAD format, the tessellation might be read directly from the native CAD data.

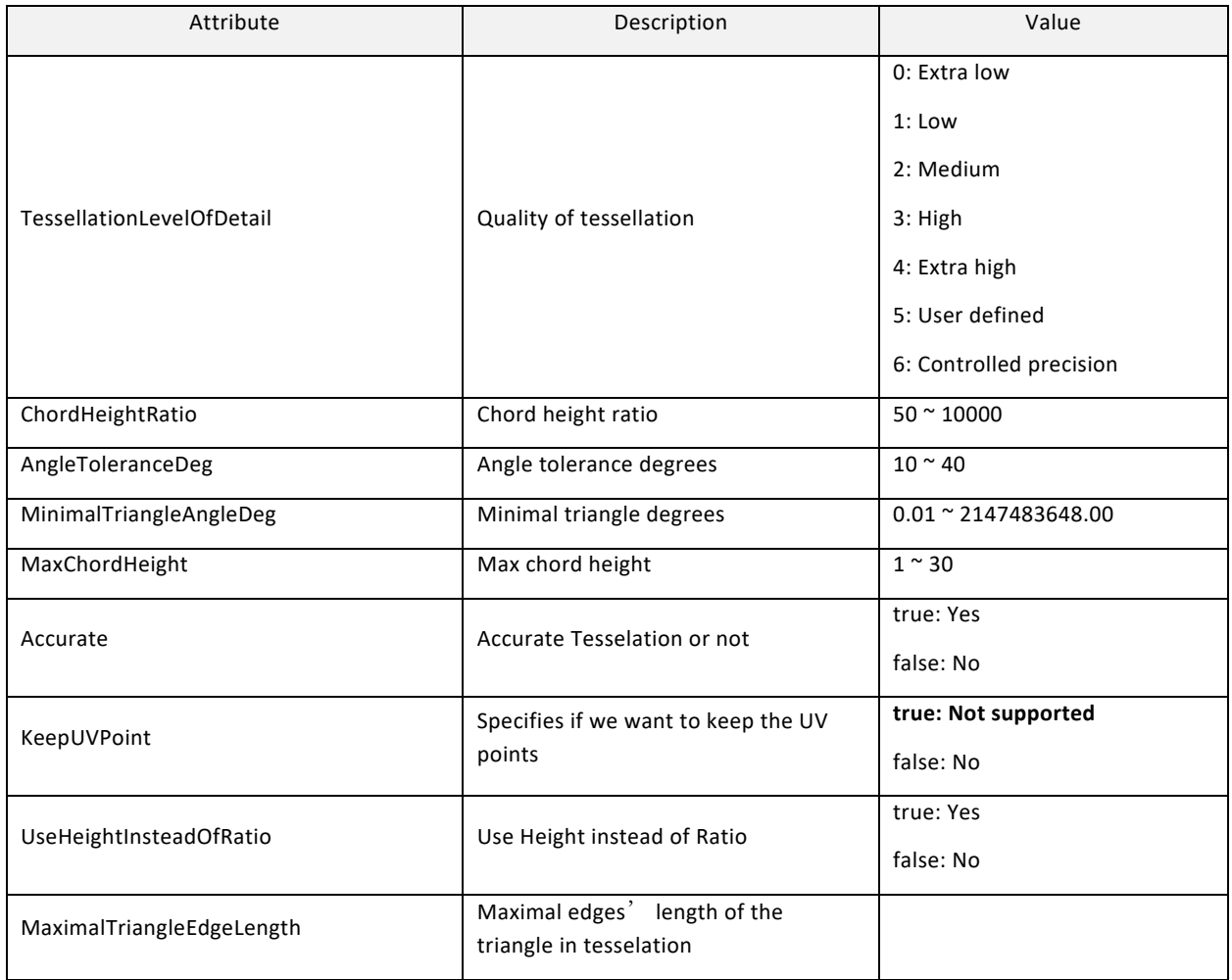

Remark:

If TesselationLevelOfDetail is set in between 0 to 4 (included), all the other values are ignored. If TesselationLevelOfDetail is set to 5 or 6, then the other attributes must be defined.

## **Assembly**

Defines the CAD files reading strategy and enable to specify additional folders to look for child parts if they are not found in the main assembly folder or sub-folders.

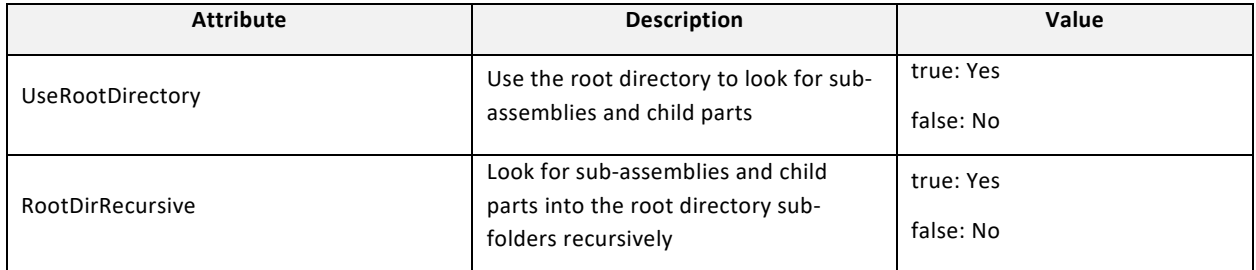

#### **SearchDirectories**

Enables to specify additional search directories.

#### **PathDefinitions**

Enables to specify additional search directories by selecting a text file.

#### **Multiple Entries**

Enables to specify the configuration to be read if the file contains different configurations.

#### **Incremental loading**

The only supported value is "false".

#### **Specific**

Enables to define some format specific parameters.

#### <span id="page-21-0"></span>**Export Parameters**

This section provides settings that define the format of the document to be created:

- Choice of the export format,
- Definition of the export options for the selected format.

#### **Export settings**

The A3DExportSettings value specifies the export format.

Note that the 3D PDF (value 0) is the default format and that all the other formats are optionally accessible.

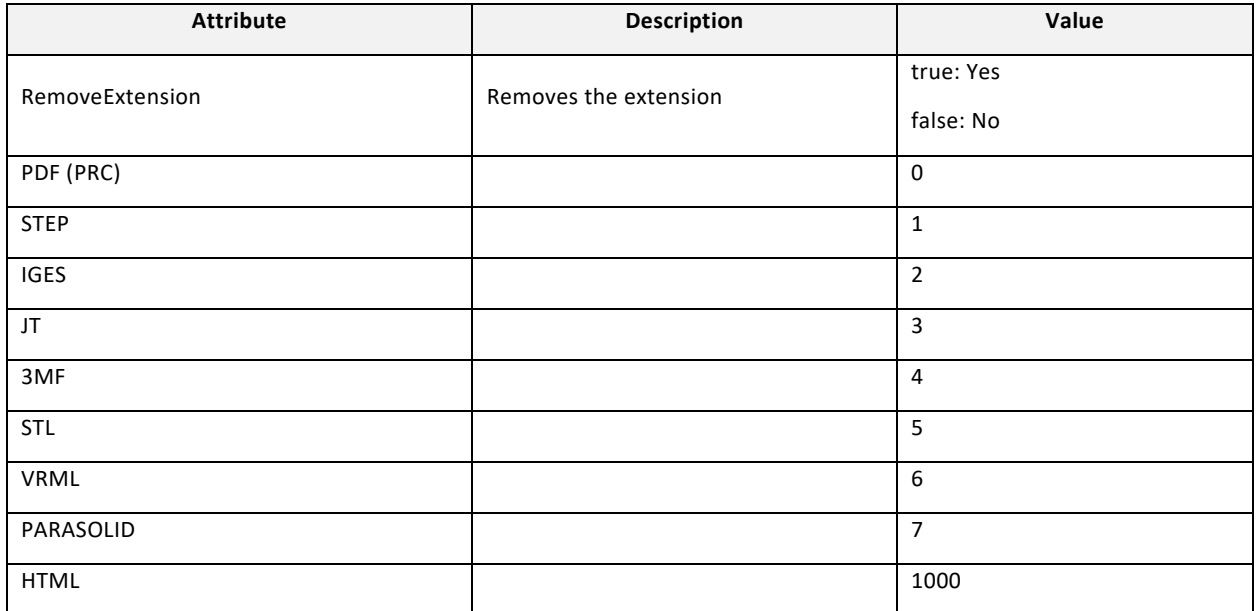

## **Export to PDF (PRC)**

Defines the compression options for the export to 3D PDF format.

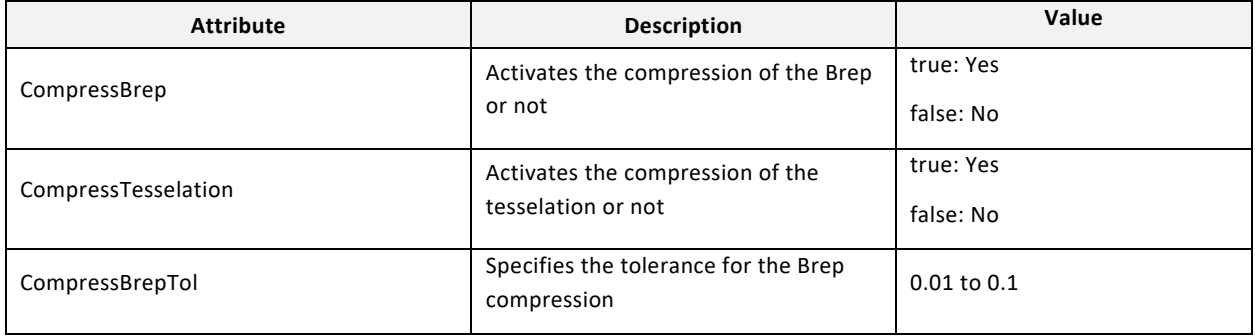

## **Export to other CAD formats (Step, Iges…)**

Defines the export options for the selected export format.

#### **Export to HTML Format**

Convert a 3D PDF file in interactive HTML files. To visualize the HTML output file in your browser, see ["Description of the script:](#page-49-0)  [50\\_start\\_ConvertToHTML.bat"](#page-49-0).

## **Security settings**

Defines the export options for the selected export format.

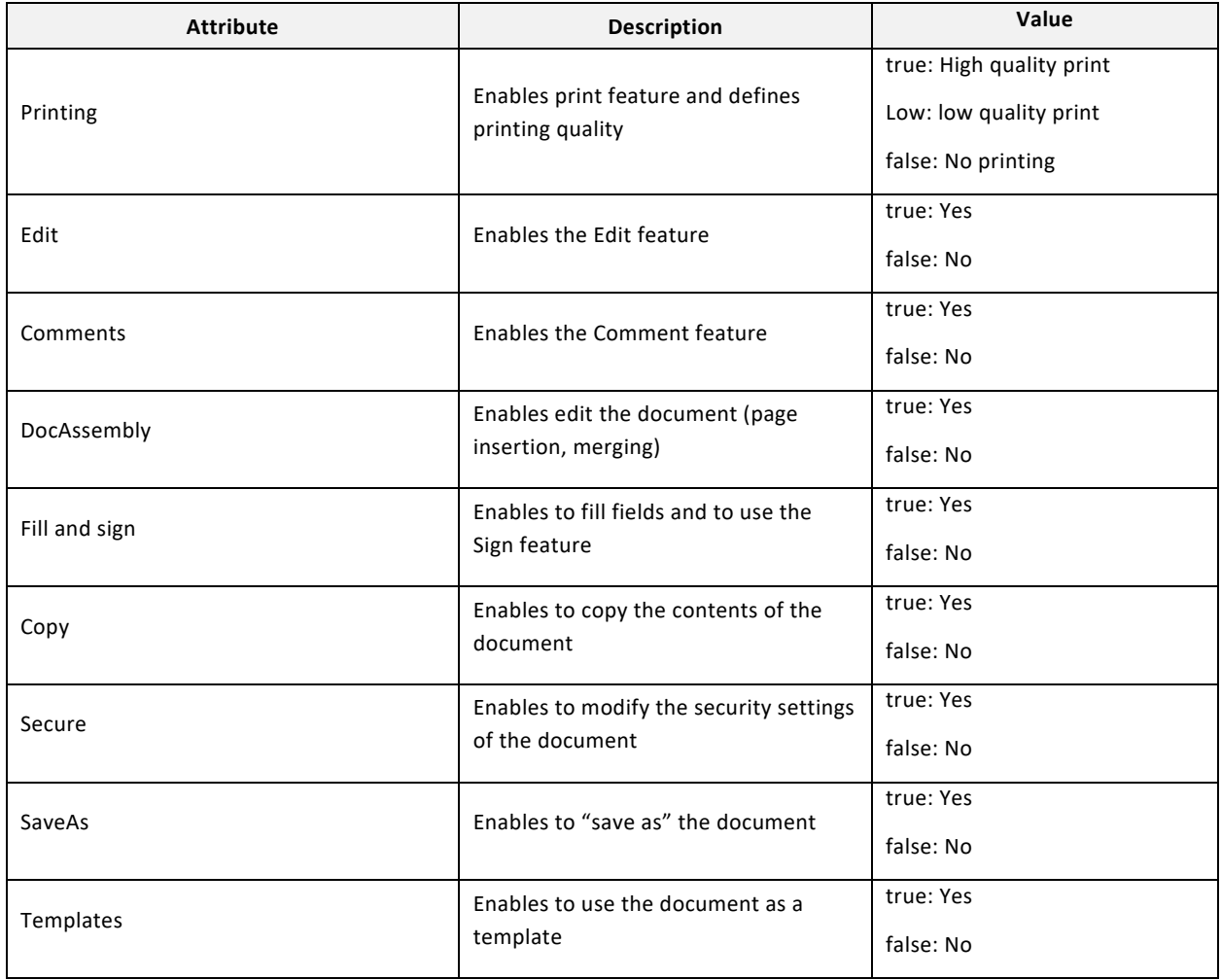

Remarks:

- Some of these options may prevent the document's JavaScript to run.

#### <span id="page-23-0"></span>**PDF Parameters**

This section provides parameters that apply only for the export to 3D PDF.

#### **Colors**

This section enables to define an index of colors that can be referenced by other settings. Remark:

The colors are defined by RGB values. The colors can be selected in the index based on the order First color is 0

Example:

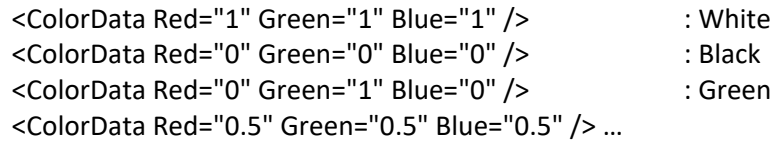

## **RectData**

*Will be documented in a future version of the document*

# **Artwork Data**

These settings are related to display of PMIs and the orientation of the default view.

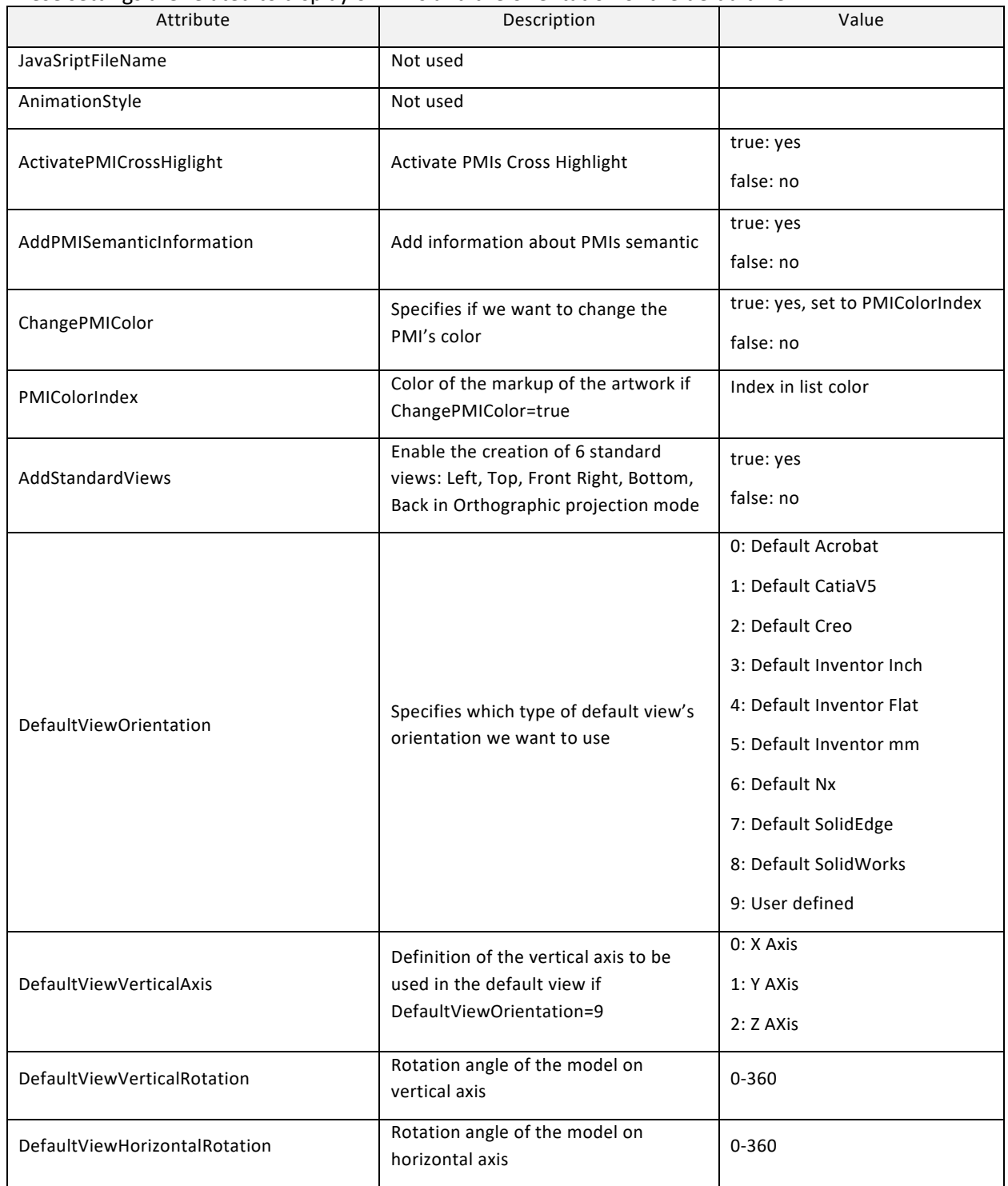

## **AnnotData**

These settings are related to the 3D annotation:

- Background color and lighting
- Rendering mode
- Data tree and 3D toolbar visualization…

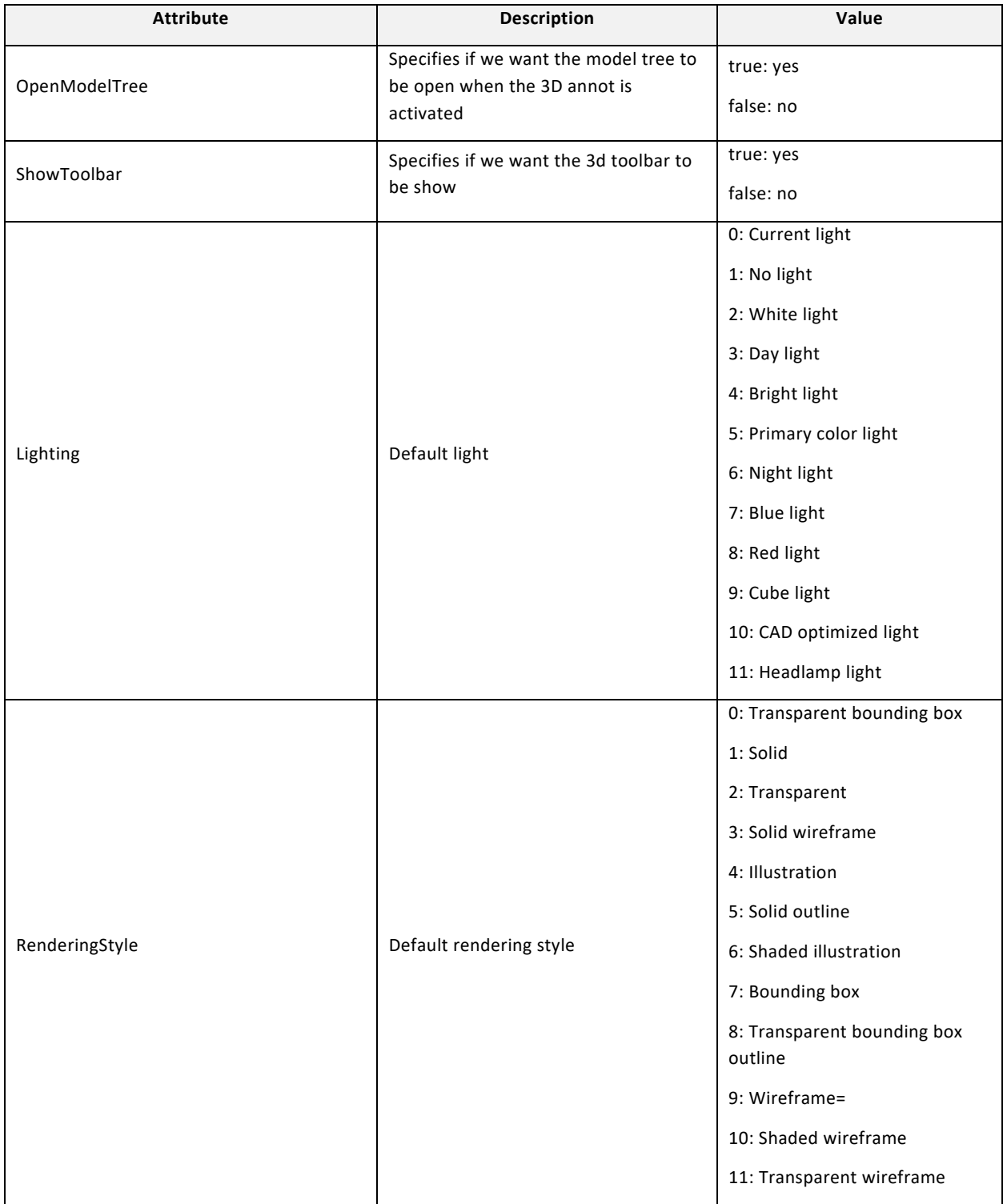

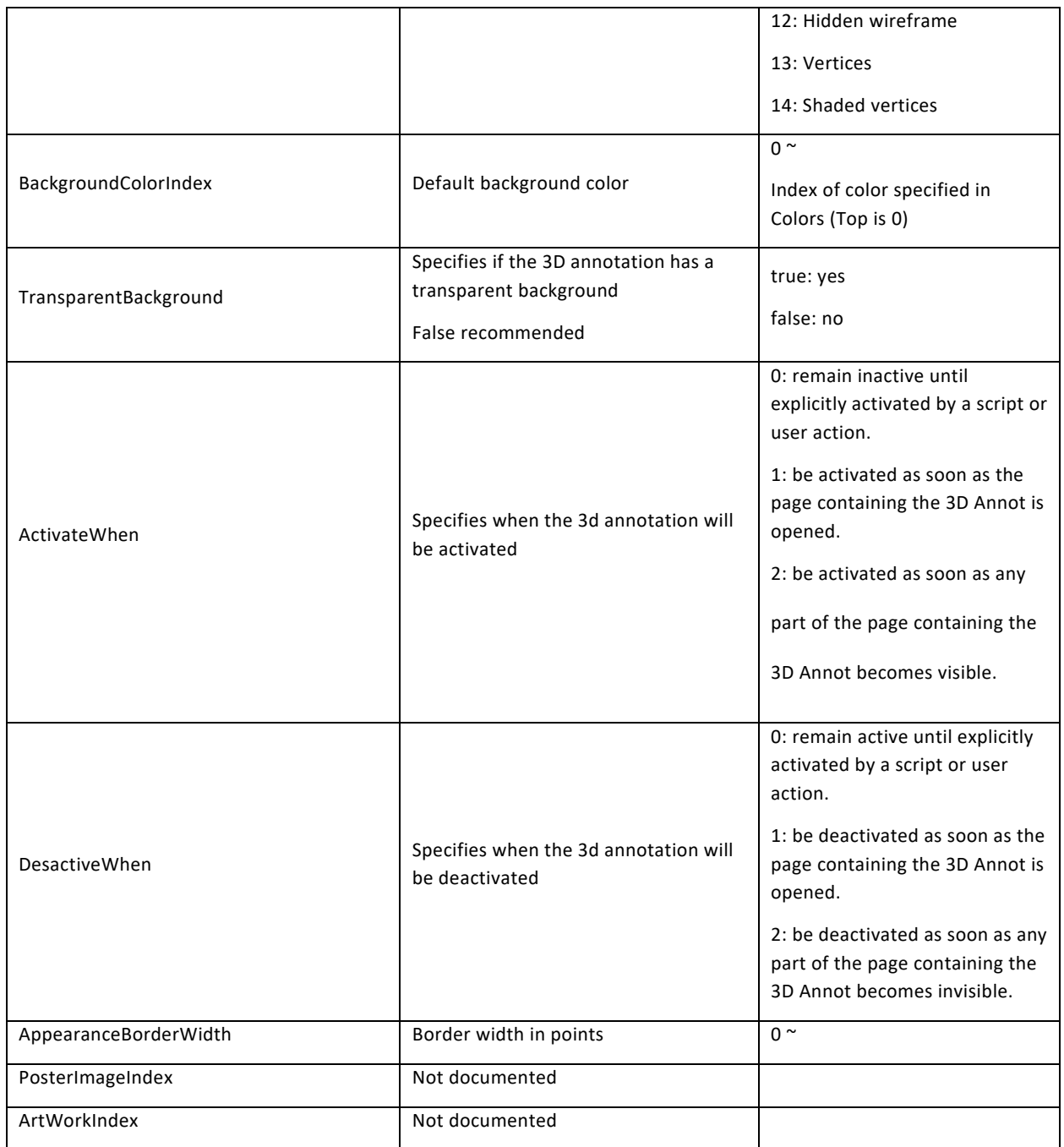

# <span id="page-27-0"></span>**Description of the files used to import additional data**

Tetra4D Automate provides the ability to import additional data into the PDF document to complement the CAD data:

- Meta-data,
- Text information to populate text fields,
- Part list.

## <span id="page-27-1"></span>**XML file to import meta-data**

XML schema of files that enable the import of meta-data.

```
<?xml version="1.0"?>
<xsd:schema xmlns:xsd="http://www.w3.org/2001/XMLSchema">
 <xsd:element name="attributes"> 
  <xsd:complexType>
    <xsd:sequence>
     <xsd:element name="NAME"> 
      <xsd:complexType>
       <xsd:sequence> 
        <xsd:element name="NEW_ATTRIB"> 
         <xsd:complexType>
          <xsd:attribute name="name" type="xsd:string" use="required" />
          <xsd:attribute name="value" type="xsd:string" use="required" />
         </xsd:complexType>
        </xsd:element> 
       </xsd:sequence> 
       <xsd:attribute name="key" type="xsd:string" use="required" />
      </xsd:complexType>
     </xsd:element> 
    </xsd:sequence> 
   </xsd:complexType>
 </xsd:element> 
</xsd:schema>
```
Multiple attributes & values can be specified for every key

Sample of an XML file where several attributes (SUPPLIER, PRICE, SUPPLIER\_REFERENCE) are imported and mapped to the 3D parts, using in that case the name of the part as mapping key.

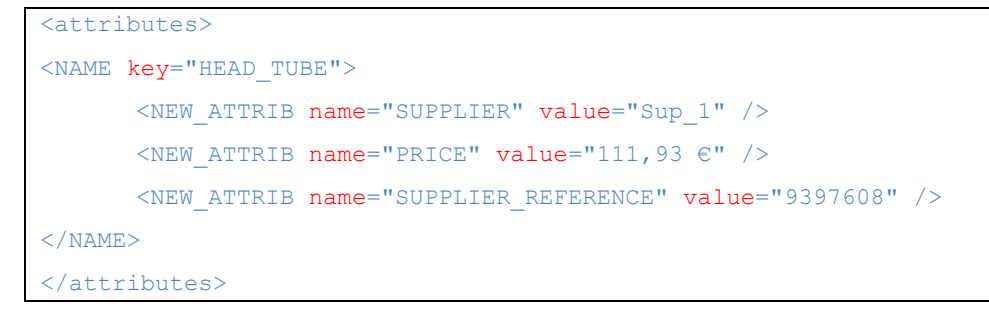

# <span id="page-29-0"></span>**XML file to define values to populate text fields**

The following is XML schema of data field XML file.

```
<?xml version="1.0"?>
<xsd:schema xmlns:xsd="http://www.w3.org/2001/XMLSchema">
 <xsd:element name="Fields"> 
  <xsd:complexType>
   <xsd:sequence>
    <xsd:field name="name" value="value" />
    <xsd:field name="name" value="value" />
   </xsd:sequence> 
  </xsd:complexType>
 </xsd:element> 
</xsd:schema>
```
Each field has one value.

Sample of an XML file where several values to populate text fields are defined.

The mapping key are project, description, revision, and must be defined in the template using the Tetra4D Enrich feature "Set populate method for text fields).

```
<?xml version="1.0"?> 
<Fields> 
       <Field key="project" value="Micro Engine" /> 
        <Field key="description" value="Spare Parts catalog" /> 
        <Field key="revision" value="2016/02/29" /> 
</Fields>
```
# <span id="page-30-0"></span>**XML file to define a table**

Sample of an XML file that enable to import a part list in a template.

The information are:

- **Coldefs**: Definition of the names of the columns of the table. Remark:

> The Coldefs values enable to [map the table with the parts from the 3D annotation.](#page-31-0) In such a case, the selection of a row in the table will highlight the mapped part in the 3D annotation and conversely, the selection of a part in the 3D annotation will highlights the mapped row in the table.

- **Tr Is-header**=true: Definition of the titles of the columns.
	- Remark:

This option enables to replace the attributes names defined by the Coldefs by a text labels.

Tr: Definition of the values for the rows of the table.

```
<TS3DFullXml CurrentVersionFormat="401"> 
        <TS3DBoms> 
               <BOMTable> 
                       <coldefs> 
                              <col attributename="ItemNumber" is-key="true" is-visible="true"/> 
                              <col attributename="SUPPLIER"/> 
                              <col attributename="SUPPLIER_REFERENCE"/> 
                       </coldefs> 
                       <tr is-header="true"> 
                             <td>Item</td>
                             <td>Supplier</td>
                              <td>Reference</td> 
                      \langle/tr>
                       <tr> 
                             <td>A4123589</td>
                             <td>Supplier A</td>
                             <td>RefA01</td>
                      \langle/tr>
               </BOMTable> 
        </TS3DBoms> 
</TS3DFullXml>
```
## <span id="page-31-0"></span>**Mapping an imported table with 3D parts**

The mapping of the imported table with the 3D parts is based on the values of one specified CAD attribute. To enable the mapping, the table must contain a column that lists the values of the attribute used as the mapping key.

The definition of the column used to map the table with the components of the 3D annotation is done by the is-key value.

In addition to the mapping key definition, the is-visible value makes it possible to hide one column (usually the one used for the mapping) if it is not relevant to show these values in the table.

Example:

 <coldefs> <col attributename="ItemNumber" is-key="true" is-visible="true"/> <col attributename="SUPPLIER"/> <col attributename="SUPPLIER\_REFERENCE"/> </coldefs>

- Above, the attribute ItemNumber is the mapping key  $(i s key = "true")$
- The corresponding column will be visible (is-visible="true")

# <span id="page-32-0"></span>**Errors management**

The Tetra4D "Automate" provides 3 different types of information to handle the conversion process.

- The Tetra4D "Automate" executable returns execution codes,
- 2 log files are generated during the conversion:
	- o Log\_File\_Name.Log: Short log file
	- o Log\_File\_Name\_verb.Log: Verbose log file

Remark:

- The name of the log file "Log\_File\_Name.Log" is defined in the command line.
- The " verb" suffix is automatically added by Tetra4D "Automate".

# <span id="page-32-1"></span>**Short log file**

The following is the sample of a short log file:

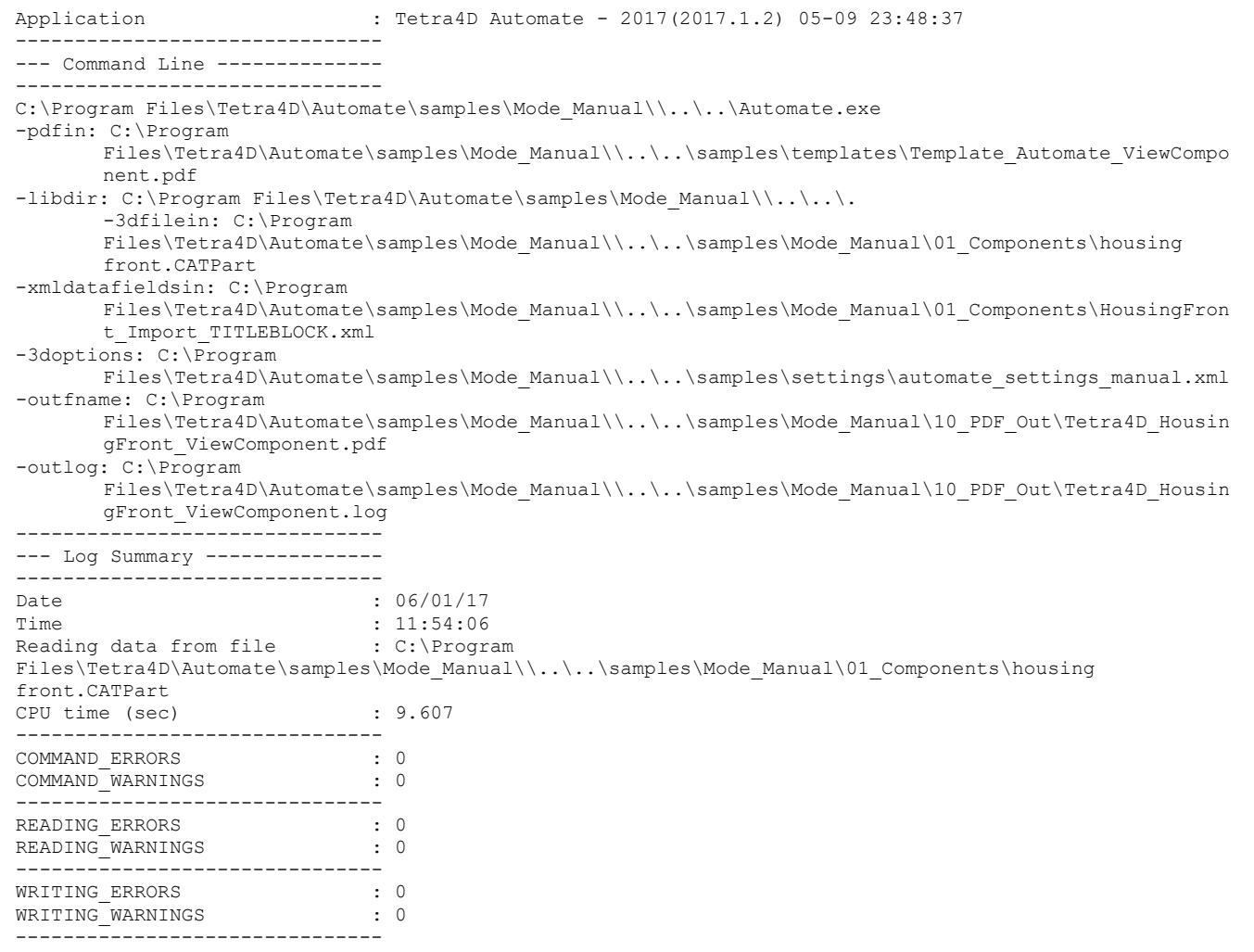

The short log file presents a summary of the conversion process:

• Application

Version and date of the Tetra4D "Automate" software

• Command line

Copy of the command line and arguments that have triggered the conversion

• Log Summary

Date and time of the conversion (start)

Name of the file that has been converted

Duration of the conversion

• Command errors and warnings

Errors and warnings related to the command line

Remark:

The errors that can be identified are:

- Syntax errors in command line
- Missing file (a specified file has not been found)
- Permissions errors (ie: Not possible to write in the output folder)

The conversion settings defined in the conversion settings XML file are not validated during that stage.

- Reading errors and warnings Errors and warnings issued during the CAD data reading stage.
- Writing errors and warnings

Errors and warnings issued during the PDF writing stage.

See "Tetra4D "Automate" errors" to access to a list of managed errors

# <span id="page-33-0"></span>**Verbose log file**

The Verbose log file provides detailed information about the conversion process.

See "Tetra4D "Automate" errors" to access to a list of managed errors

# <span id="page-34-0"></span>**Tetra4D "Automate" errors**

The below information correspond to the warning and errors that are listed in the LOG files. They are formatted as follows:

**[type] [code] - [message]**

#### <span id="page-34-1"></span>**Type:**

The possible values for TYPE are:

• WAR

Warning

• ERR

Error

#### <span id="page-34-2"></span>**Code and Message:**

- 3 : missing parameter in the command line
- 4 : can't find a file from the command line
- 5 : can't initialize library
- 6 : can't load settings file
- 18 : the maximum converter instance number on the server has been reached
- -34 : License option doesn't allowed the requested function
- -205 : Cannot initialize library
- -1000000 : Unexpected PDFLib Error.
- -1000002 : A 3D is required to save the document.
- -1000003 : document has not been saved properly.
- -1000005 : file is already opened in another application.
- -1000006 : file is locked by another application.
- -1000009 : Cannot access file.
- -1000011 : Cannot find a default view in 3D Annotation.
- -1000015 : Not enough memory.
- -1000016 : The font is not supported.
- -1000020 : In a PRC/PDF file, there is a view without a camera; snapshots cannot be created from such views.
- -1000021 : Tabletopdf or one of its components is missing from your directory.
- -1000022 : Failed to create the table
- -1000023 : Failed to create the table because of style entry
- -1000024 : Resource directory could not be initialized
- -1000026 : Error while generating the images for the buttons in the view carousel.
- -1000028 : Failed to create the table
- -1000029 : Error in text data
- -1000030 : PDFlib DLL or one of its components is missing.
- -1000031 : ImageMagick DLL or one of its components is missing.
- -1000032 : Error retrieving 3D data on page. No 3D annotation was found.
- -1000033 : Error retrieving 3D data on page. No 3D annotation was found.
- -1000035 : Error reading text stream.
- -1000036 : Encoding error converting text stream.
- -1000037 : Error in slider creation
- -1000038 : Error in slider creation
- -1000039 : The slidetable object could not be found
- -1000040 : The carousel object could not be found
- -1000041 : The XML contained into the PDF is not compatible with the library

# <span id="page-36-0"></span>**CAD readers errors**

The below information corresponds to the warning and errors that are listed in the LOG files. They are formatted as follows:

**[type] [code base format]:[IO parameter]:[base code]:[specific code] - [message]**

# <span id="page-36-1"></span>**Type**

The possible values for TYPE value are:

- WAR
	- Warning
- ERR

Error

#### <span id="page-36-2"></span>**Code Base Format**

- CGR
- CV5
- PROE
- UG
- U3D
- SLW
- SLW
- CAT
- IDEAS
- CADDS
- STEP
- IGES
- INV
- SAT
- XVL
- SE
- JT
- XT : Parasolid
- VDA

## <span id="page-37-0"></span>**I/O Parameters**

The possible values for Input/Output value are:

• R

Reader

• W

Writer

## <span id="page-37-1"></span>**Parasolid Specific Errors:**

The error information is defined by a "Base Code" and a "Specific Code" values The Base Code possible values are:

• -1011 : Reader failure

For this Base Code, the Specific Code values can be:

- 202: Error in surface creation
- 218: Failed to keep parsed entities
- -1099 : Unknown

For this Base Code, the Specific Code values can be:

• 201: Unknown density units

# <span id="page-38-0"></span>**Tetra4D "Automate" return codes**

The executable returns a code that enable to detect if the process was successful or not. Managing the return code is a first step in handling the conversion process.

#### <span id="page-38-1"></span>**Return code: 0**

This value shows that the executable was correctly triggered:

- Command line is correct
- License was successfully read
- Conversion settings file has been successfully read

#### *Remark:*

*In this version, the values that are defined in the conversion settings file are not checked.*

#### **Remark:**

Even if the return code is 0, some warning or errors may have occurred during the PDF generation process. For this reason, the LOG files (SHORT and VERBOSE) must be parsed in order to access to these additional information.

#### <span id="page-38-2"></span>**Return code: Positive value (3, 4, 5, 6, 18)**

These values show errors that are related to the trigger of the "Automate" executable:

- 3 : missing parameter in the command line
- 4 : can't find a file from the command line
- 5 : can't initialize library
- 6 : can't load settings file
- 18 : the maximum converter instance number on the server has been reached

#### **Remark:**

*These errors stop the execution of the process.*

*These errors are also listed in the LOG files.*

#### <span id="page-38-3"></span>**Return code: Negative value (-34)**

This value is issued if there is a licensing issue (CAD reader license).

• -34 : License option doesn't allowed the requested function

---------------------------------

# <span id="page-39-0"></span>**APPENDIX 1: Presentation of samples**

Prior to any installation, please check with your Tetra4D software provider the requirements and recommendations to run the Tetra4D "Automate".

# <span id="page-39-1"></span>**Introduction**

The Sample folder, its sub-folders and all the contained files are provided as samples of Tetra4D Automate implementations.

Remark:

Depending on the customer environment and on the deployment requirements, the implementation may differ.

This data set is meant to easily and quickly understand:

- how the software can be triggered,
	- o Command line with the arguments,
	- o Watched folder
- the formats of the different XML files
	- o Conversion settings,
	- o Import of external attributes

The SAMPLES folder is organized as follows:

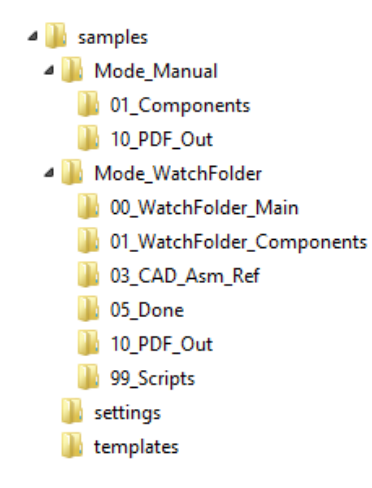

• **SAMPLES** (root folder)

The root folder contains the sub-folders:

• **Mode\_Manual**

Basic sample material to demonstrate the major features of Tetra4D Automate and how it can be triggered by a simple script.

• **Mode\_WatchFolder**

Sample material to simulate a watched folder implementation where Tetra4D Automate is triggered by events occurring in the "watched folder".

• **Settings**

Folder containing the different conversion settings files used by the samples.

• **Templates**

Folder containing the different templates used by the samples.

# <span id="page-40-0"></span>**"Manual mode" sample description**

## <span id="page-40-1"></span>**Sample organization**

• **Mode\_Manual** (root folder)

The root folder contains:

- **Files:** 
	- o 10\_start\_ViewComponent.bat
	- o 20\_start\_PartList.bat
	- o 30\_start\_PartList\_ImportBOM.bat
	- o 40\_start\_EngineeringDataRelease.bat
	- o 50\_start\_ConvertToHTML.bat

#### • **01\_Components**

Input folder where the CAD data to be Converted are stored.

- **10\_PDF\_Out**  Output folder where the PDF document and the Log files are written by Tetra4D Automate.
- **20\_HTML\_Out**

Output folder where the HTML, XML, server setting, and the Log files are written by Tetra4D Automate.

## <span id="page-40-2"></span>**Description of the script: 10\_start\_ViewComponent.bat**

This sample illustrates the generation of a component visualization PDF document.

#### **Script**

This script triggers Tetra4D Automate with the following arguments:

#### "%ROOT\_DIR%\**Automate.exe**"^

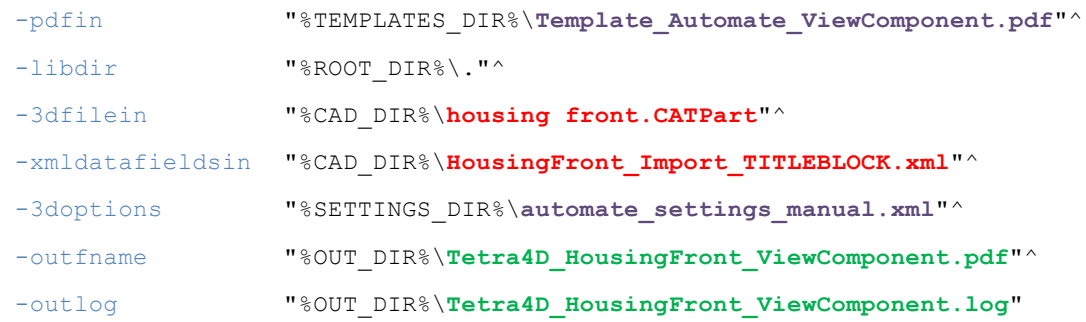

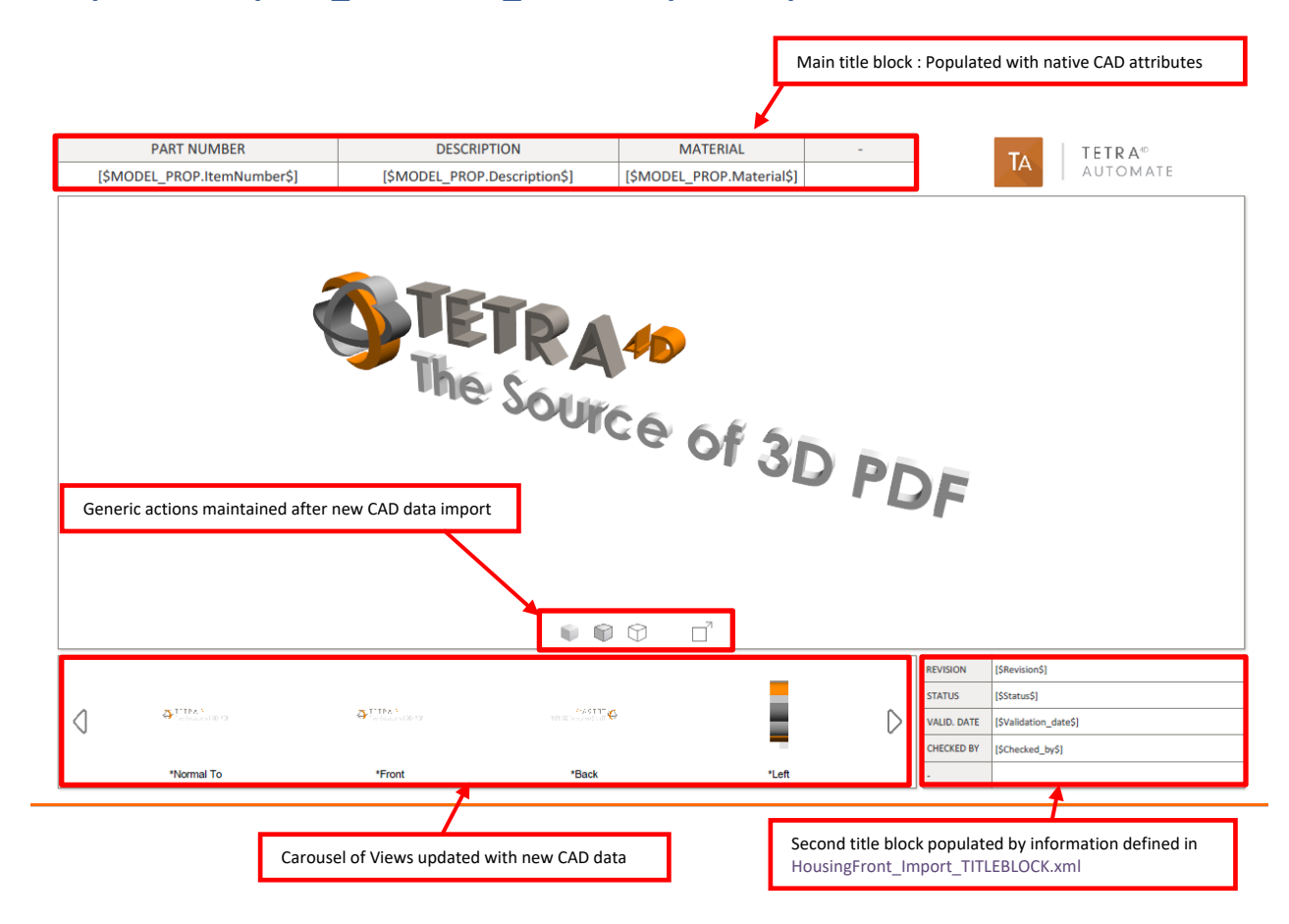

## **Template: Template\_Automate\_ViewComponent.pdf**

#### **Running the sample**

In Windows Explorer, double click on the script **10\_start\_ViewComponent.bat**

A command window appears during the conversion process and can be closed by the user by pressing any key, when the process will be ended.

Open the folder **10\_PDF\_Out** to access to the results.

Remark:

3 files are created:

- o PDF file
- o Short log file
- o Verbose log file.

# **Results:**

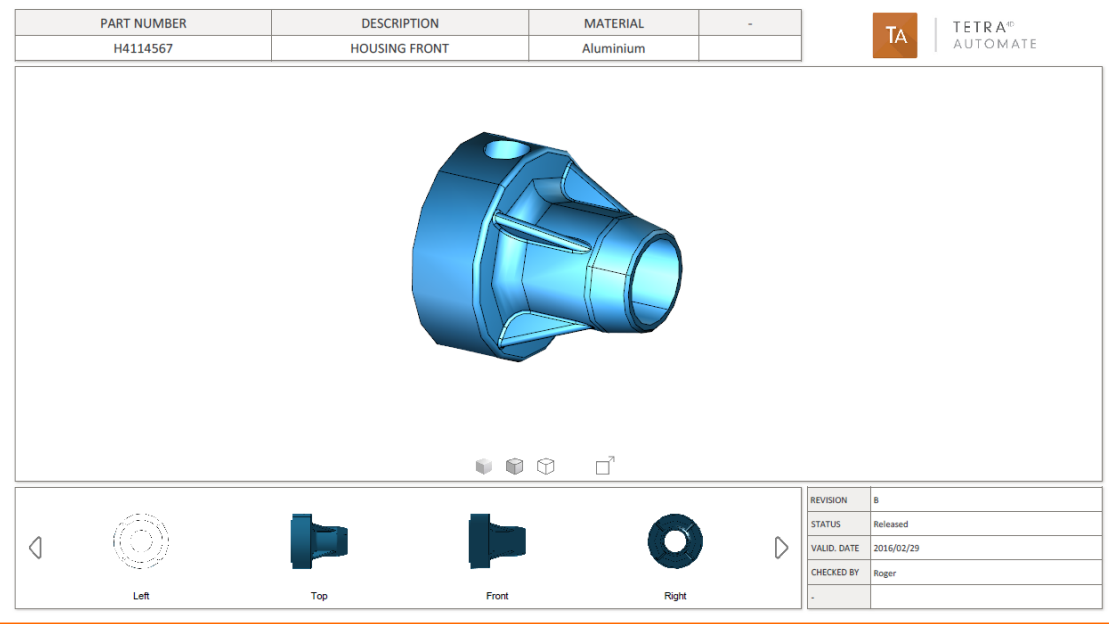

---------------------------------

## <span id="page-43-0"></span>**Description of the script: 20\_Start\_PartList.bat**

This sample illustrates the generation of a part list PDF document.

#### **Script**

This script triggers Tetra4D Automate with the following arguments:

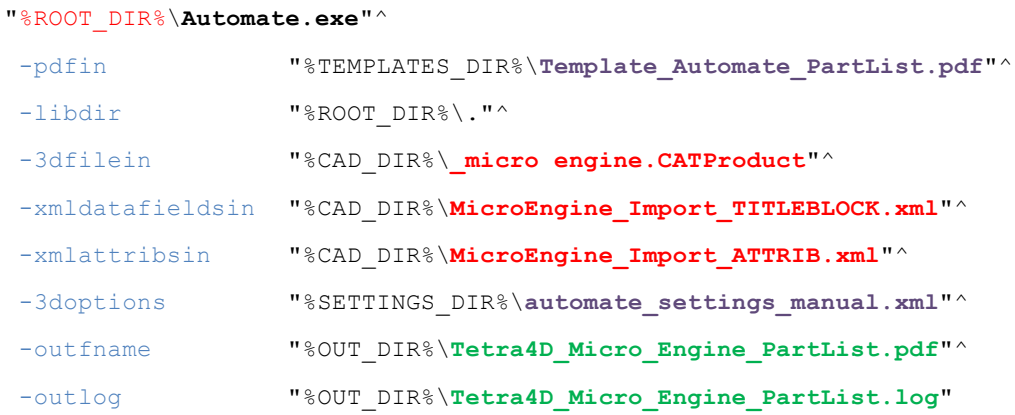

## **Template: Template\_Automate\_PartList.pdf**

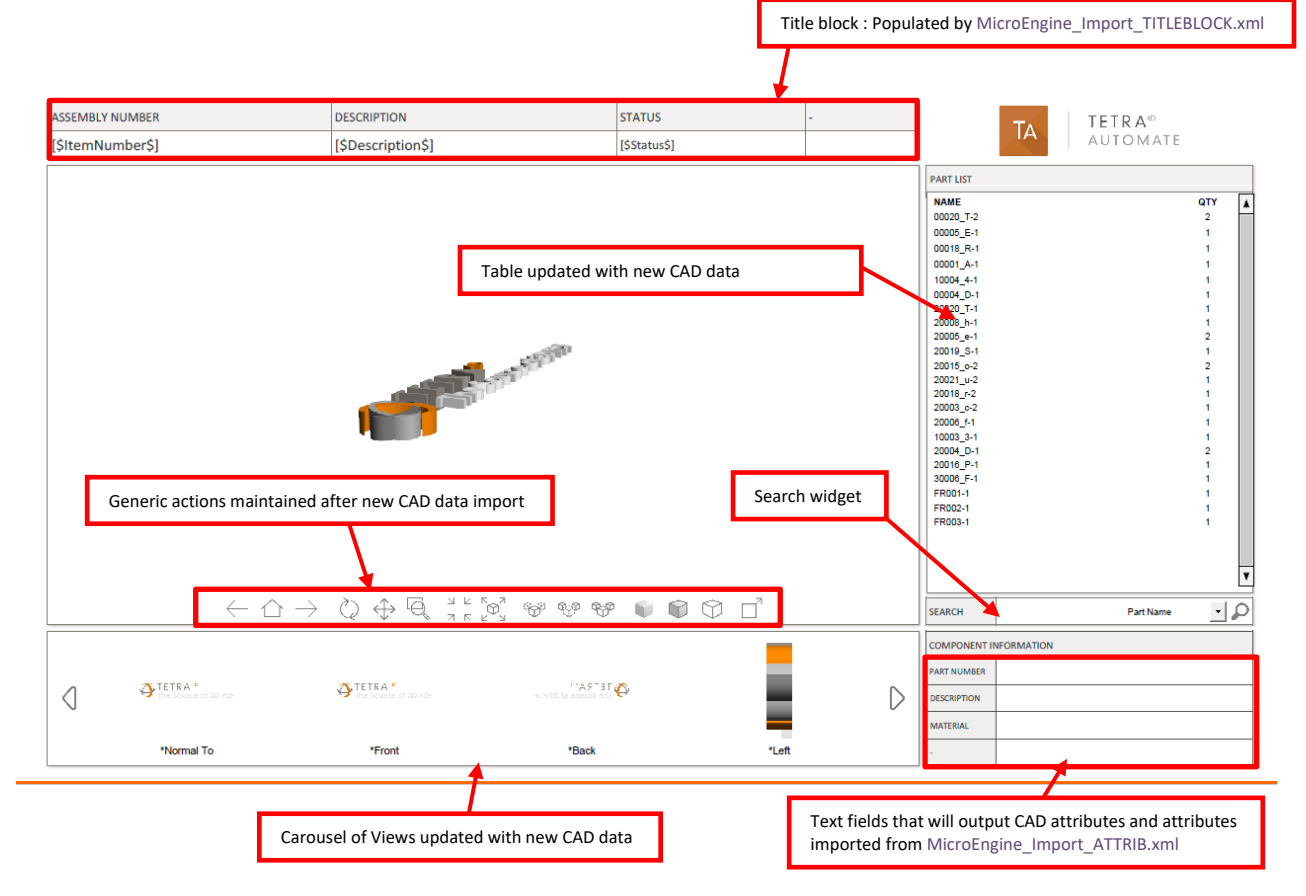

## **Running the sample**

In Windows Explorer, double click on the script **20\_start\_PartList.bat**

A command window appears during the conversion process and can be closed by the user by pressing any key, when the process will be ended.

Open the folder **10\_PDF\_Out** to access to the results.

Remark:

- 3 files are created:
	- o PDF file
	- o Short log file
	- o Verbose log file.

#### **Results:**

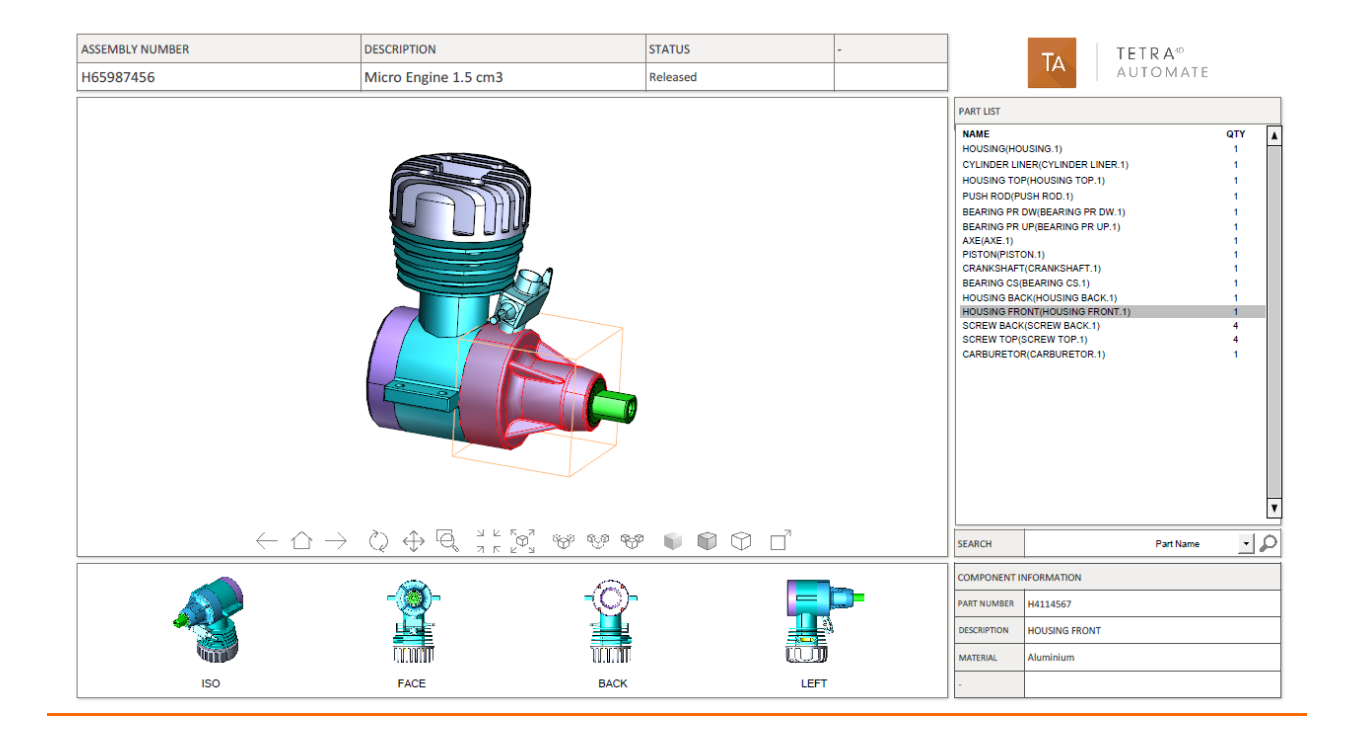

## <span id="page-45-0"></span>**Description of the script: 30\_Start\_PartList\_ImportBOM.bat**

This sample illustrates the generation of a part list PDF document having an imported part (XML file) list instead of a calculated one.

#### **Script**

This script triggers Tetra4D Automate with the following arguments:

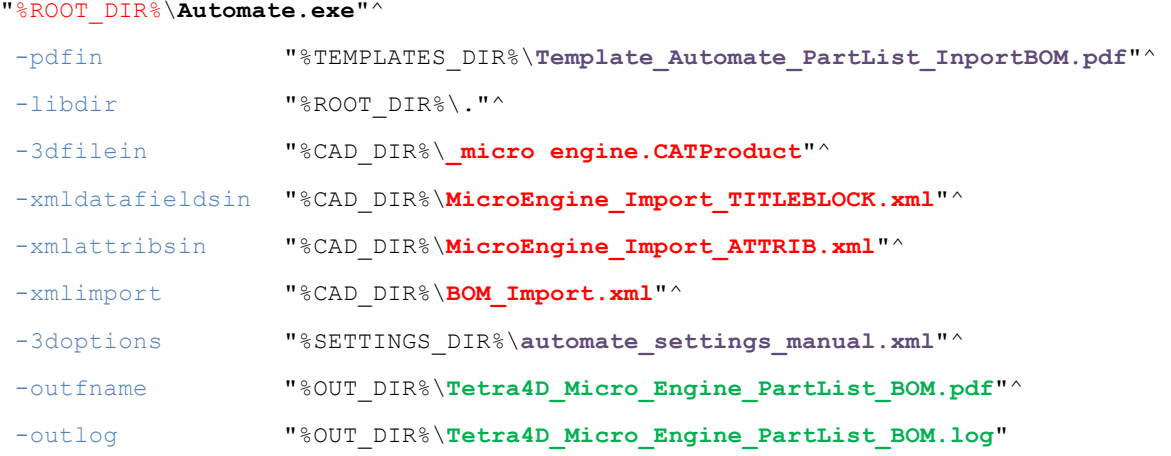

## **Template: Template\_Automate\_PartList\_ImportBOM.pdf**

This template is similar to the one from previous sample, except for the part list that has been imported and mapped with the 3D annotation (this operation is mandatory to enable the update of template by Automate with a BOM import).

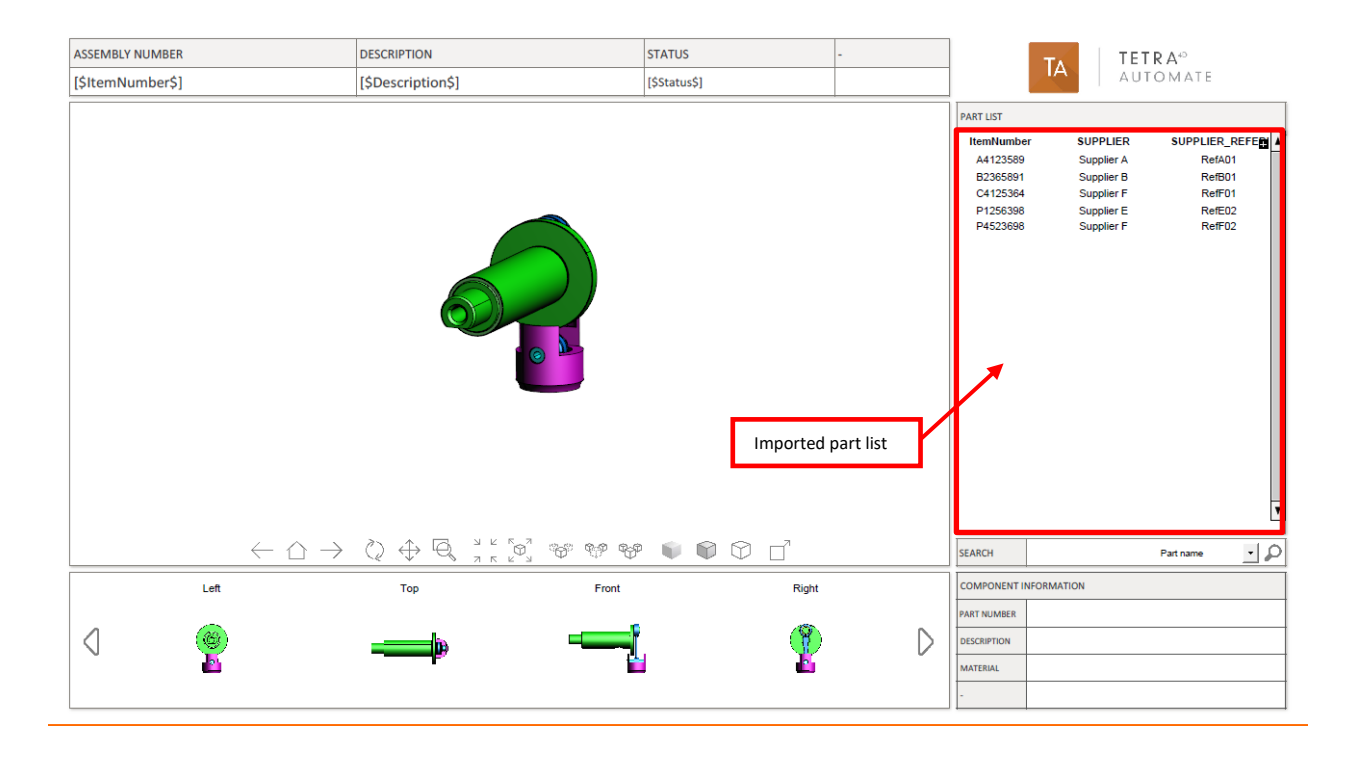

## **Running the sample**

In Windows Explorer, double click on the script **30\_start\_PartList\_ImportBOM.bat**

A command window appears during the conversion process and can be closed by the user by pressing any key, when the process will be ended.

Open the folder **10\_PDF\_Out** to access to the results.

Remark:

3 files are created:

- o PDF file
- o Short log file
- o Verbose log file.

#### **Results:**

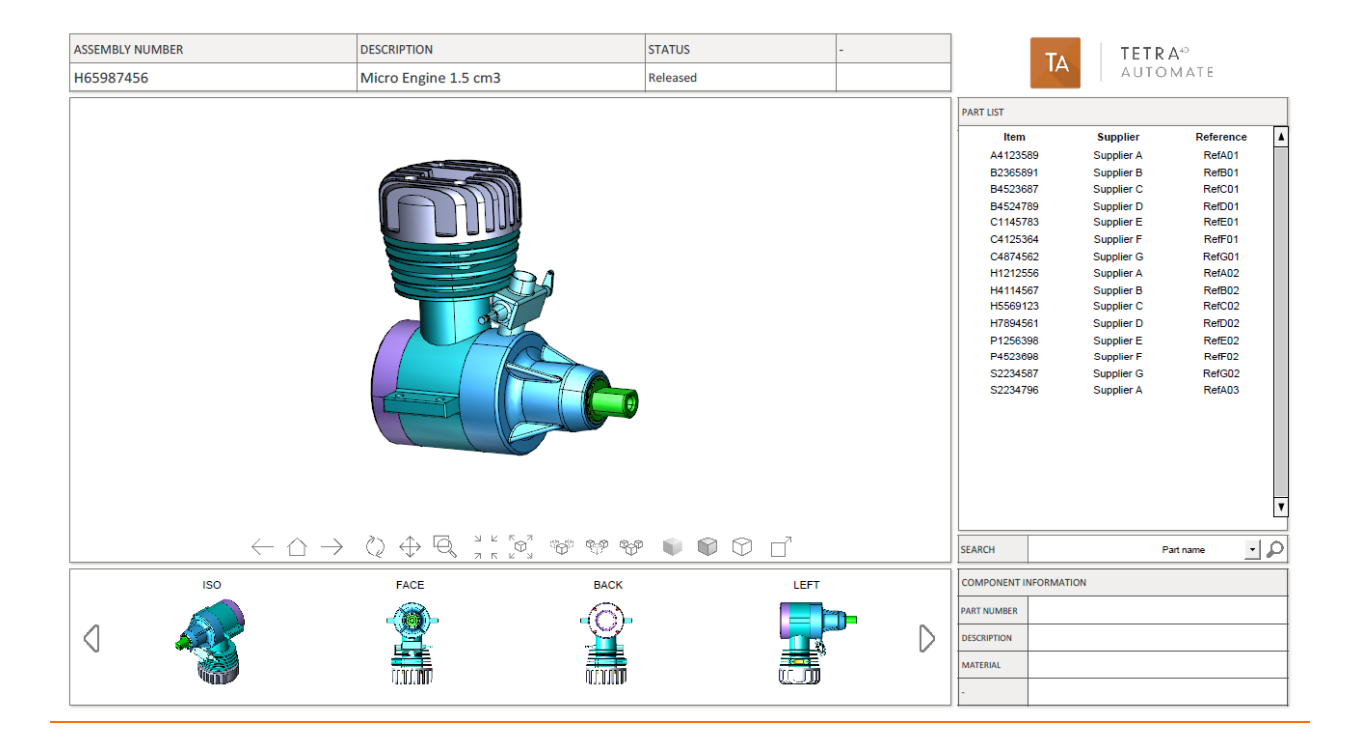

## <span id="page-47-0"></span>**Description of the script: 40\_EngineeringDataRelease.bat**

This sample illustrates the generation of a "Technical data package" PDF document having an attached STP file.

This sample is based on two conversions done by Tetra4D Automate:

- First conversion: CAD file into a STEP file
- Second conversion: CAD file into a PDF document, with attachment of the existing STEP file. Remark:

The export feature to neutral formats such as STEP, IGES… is an option of Tetra4D Automate.

#### **Script**

The script triggers 2 conversions:

#### Conversion into STEP

"%ROOT\_DIR%\Automate.exe"^

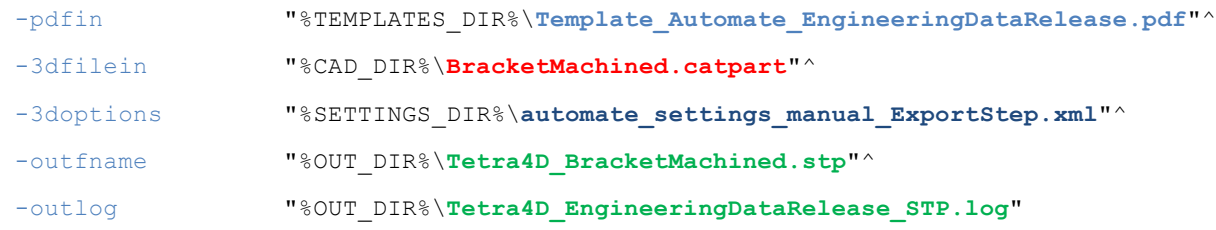

#### Conversion into PDF

#### "%ROOT\_DIR%\**Automate.exe**"^

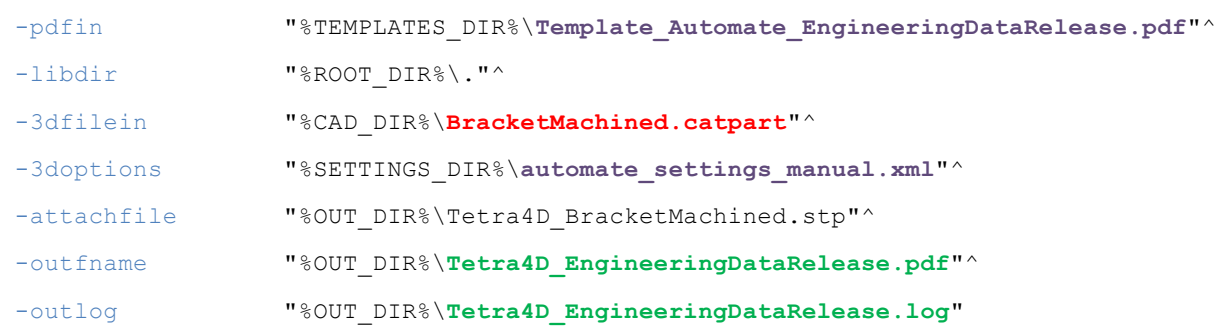

#### Remark:

A template must be specified during the export to neutral format, even if it won't be used. The nature of the export format is specified in the conversion settings XML file.

## **Template: Template\_Automate\_PartList\_ImportBOM.pdf**

This template is similar to the one used with the first sample.

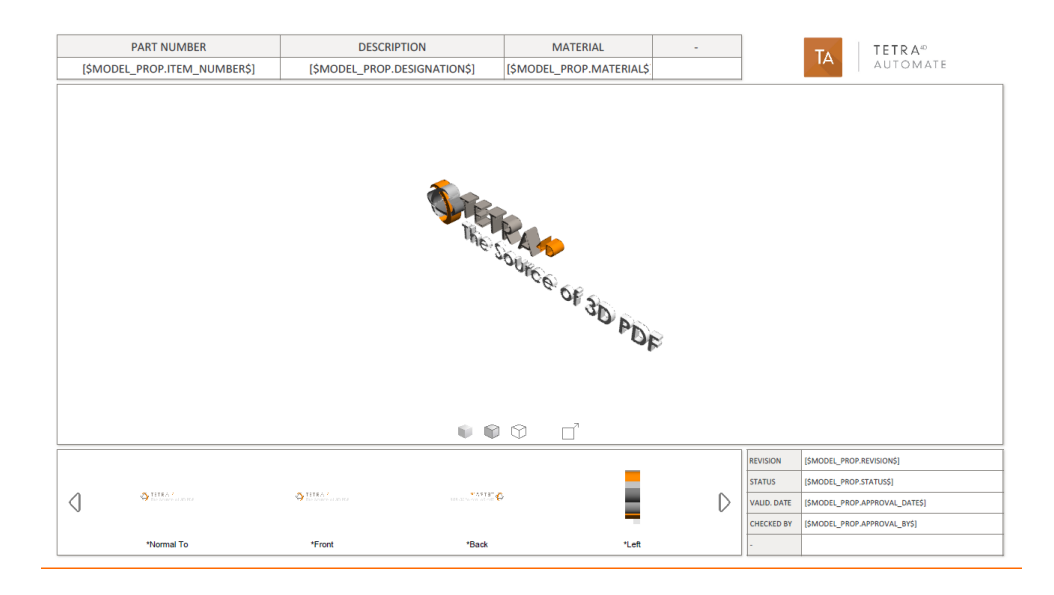

#### **Running the sample**

In Windows Explorer, double click on the script **40\_start\_EngineeringDataRelease.bat**

A command window appears during the conversion process and can be closed by the user by pressing any key, when the process will be ended.

Open the folder **10\_PDF\_Out** to access to the results.

Remark:

6 files are created:

- o STEP file, Short log file for STEP, Verbose log file for STEP
- o PDF file, Short log file for PDF, Verbose log file for PDF

#### **Results:**

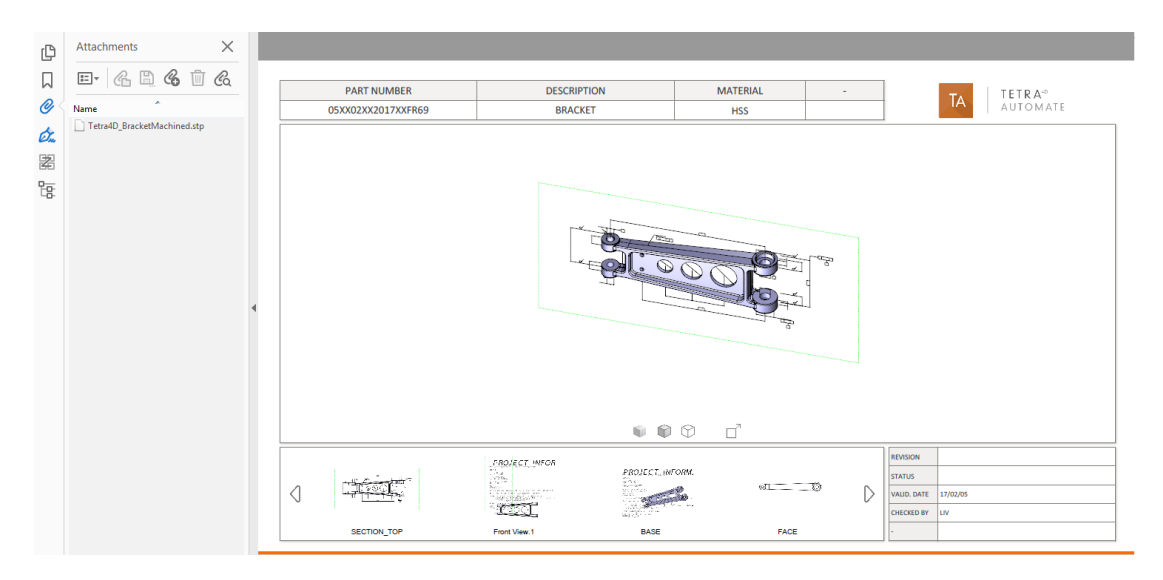

## <span id="page-49-0"></span>**Description of the script: 50\_start\_ConvertToHTML.bat**

This sample illustrates the generation of a HTML document from an existing 3D PDF, and how to visualize it.

#### **Script**

This script triggers Tetra4D Automate to convert a 3D PDF file into an HTML file. It also starts a client server process to open the default web browser with the URL to view the Html file:

"%ROOT\_DIR%\**Automate.exe**"^

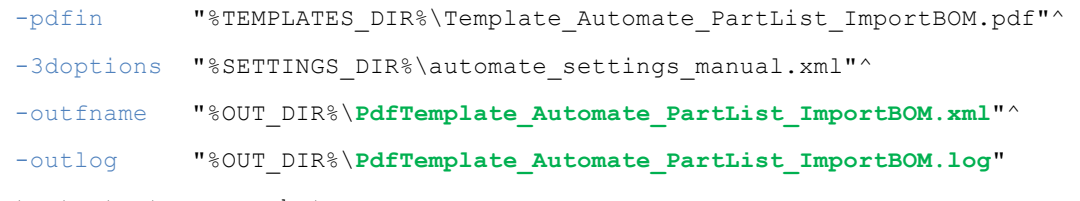

start start\_server.bat

start "" ^

```
"http://localhost:11180/viewer.html?sample=PdfTemplate_Automate_PartList_ImportBOM&mode
ltree=none&toolbar=none"
```
#### First step:

Triggers Tetra4D Automate to export HTML and the associated XML files from the PDF file in input:

-pdfin

```
The two generated files are put in the folder:
      samples\Mode Manual\20 HTML Out\root\PdfContent
```
#### Second step:

Remark:

*You need Python version 3.4.XX at least to be installed You can retrieve it [from the official Python download page](https://www.python.org/downloads).*

Launches a client/server mode, which uses the 2 previous file XML and HTML generated. The XML file is the entry point of all. It represents the PDF document. The XML and HTML files will be parsed and displayed in the browser by a client web viewer that is provided as part of Automate.

See the samples directory in the package download:

samples\ samples\Mode Manual\20 HTML Out.

To help testing this functionality, a simple HTTP server is provided, and can be launched by clicking on:

samples\Mode Manual\20 HTML Out\start server.bat.

Third step:

Opens the following URL in your browser:

localhost:11180/viewer.html?sample= PdfTemplate\_Automate\_PartList\_ImportBOM

You can load your own 3D PDF converted into HTML by updating the sample query string parameter with the XML file name describing your document without the .xml file extension:

localhost:11180/viewer.html?sample=XmlFilenameWithoutExtension

Remark:

Be sure to properly URL-encode 'XmlFilenameWithoutExtension'.

For instance, there are no spaces in a URL, so any space character in your file name must be replaced by "%20" (without the quotes) for a space character.

See: *[https://www.w3schools.com/tags/ref\\_urlencode.asp](https://www.w3schools.com/tags/ref_urlencode.asp)* for more information about URL encoding.

By default, the viewer of a 3D annotation will display a toolbar and a panel will display the model tree and views. You can hide them by adding the following to your query string:

&modeltree=none to hide the panel with the model tree and views.

&toolbar=none to hide the toolbar.

See the "Browser Compatibility" chapter to correctly open the generated html file.

## <span id="page-51-0"></span>**Description of the script: 60\_start\_ConvertToHTML\_Offline.bat Offline viewing**

The python script convert offline.py is provided to enable an offline consumption of the Html file.

It merges the generated XML/HTML/attachments files to remove cross file references.

This mode of consumption enables a lighter integration of the produced files.

For instance:

- Direct access on the intranet
- Simple mobile reading

#### **Script**

This script triggers Tetra4D Automate to convert a 3D PDF file into HTML for off-line consumption:

#### "%ROOT\_DIR%\**Automate.exe**"^

-pdfin "%TEMPLATES\_DIR%\Template\_Automate\_PartList\_ImportBOM.pdf"^

-3doptions "%SETTINGS DIR%\automate settings manual.xml"^

-outfname "%OUT\_DIR%\PdfTemplate\_Automate\_PartList\_ImportBOM.xml"^

-outlog "%OUT\_DIR%\**PdfTemplate\_Automate\_PartList\_ImportBOM.log**"

python convert offline.py "%OUT DIR%\PdfTemplate Automate PartList ImportBOM.xml" "%HTML\_ROOT\_DIR%" "%HTML\_ROOT\_DIR%\viewer.html" notoolbar nomodeltree

#### First step:

Triggers Tetra4D Automate to export HTML and the associated XML files from the PDF file in input:

-pdfin

The two generated files are put in the folder:

samples\Mode Manual\20 HTML Out\root\PdfContent

#### Second step:

Remark:

*You need Python version 3.4.XX at least to be installed You can retrieve it [from the official Python download page](https://www.python.org/downloads).*

```
Then from a command line tool, change to 20 HTML_Outdirectory and use the script as below:
python convert offline.py LAYOUT XML FILE VIEWER HTML FILE OUTPUTDIR
[nomodeltree] [notoolbar]
```
Input files:

LAYOUT XML FILE: Input layout XML file **VIEWER\_HTML\_FILE**: Input viewer.html file Output:

**OUTPUT\_DIR**: The output directory

This directory will contain the generated file. The file will be named after the XML file. For instance, entering:

```
python convert_offline.py 
root\PdfContent\PdfTemplate_Automate_PartList_ImportBOM.xml 
root\ root\viewer.html notoolbar nomodeltree
```
Will result in the generation of root\sample\_DemoDataModel.html This Html file can be accessed by directly clicking on it.

Remark:

Be careful, even if the consumption can be done without any HTTP server, you need to keep the following folders and files installed on the computer where the Html is accessed:

root\css, root\js, root\rsc

and the file

root\BrowserNotSupported.html

to read:

root\sample\_DemoDataModel.html.

Remark:

It is possible to remove the dependencies mentioned above so that the Html becomes self-containing and monolithic.

Please contact our support team for any information about this.

See the "Browser Compatibility" chapter to correctly open the generated html file.

#### **Browser compatibility**

The generated document can be viewed using:

- Microsoft Edge 19+
- Google Chrome 69+
- Safari 11.1+
- Firefox 60+

## <span id="page-53-0"></span>**Description of the script: 70\_Convert3DToHTML.bat**

This sample illustrates the direct creation of a html file from a 3D CAD model and a HTML template.

The generated HTML file can be consumed without any HTTP server on all kind of browsers/devices.

#### **Script**

This script triggers Tetra4D Automate with the following arguments:

#### Conversion into STEP

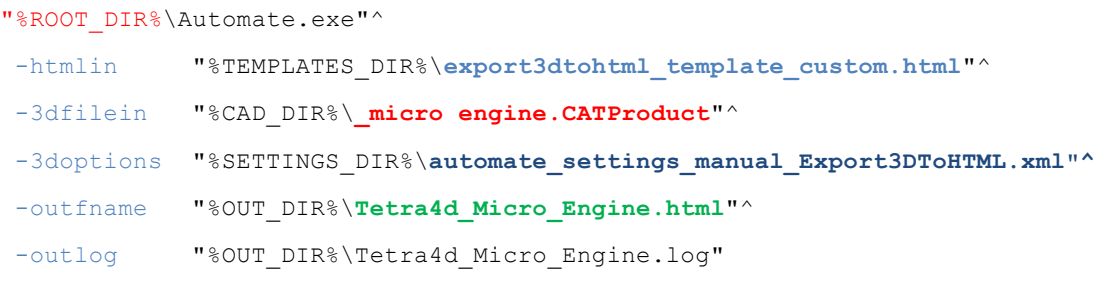

#### **Template: export3dtohtml\_template\_custom.html**

This file is a basic template provided as an example. Please contact our support team for any information about customization.

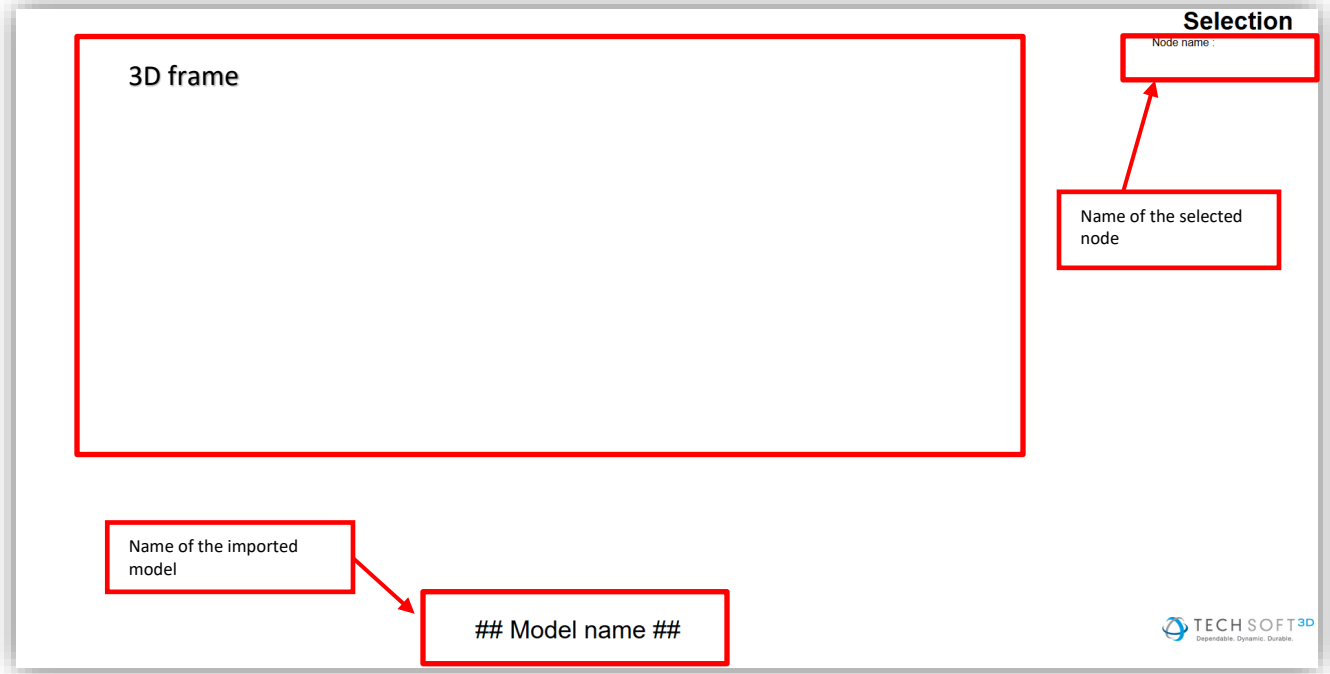

#### **Running the sample**

In Windows Explorer, double click on the script **\_Convert3DToHTML.bat**

A command window appears during the conversion process and can be closed when the process ends by pressing any key.

Open the folder **20\_HTML\_Out** to access to the results.

Remark:

3 files are created:

- o Monolithic HTML file
- o Short log file
- o Verbose log file.

#### **Results:**

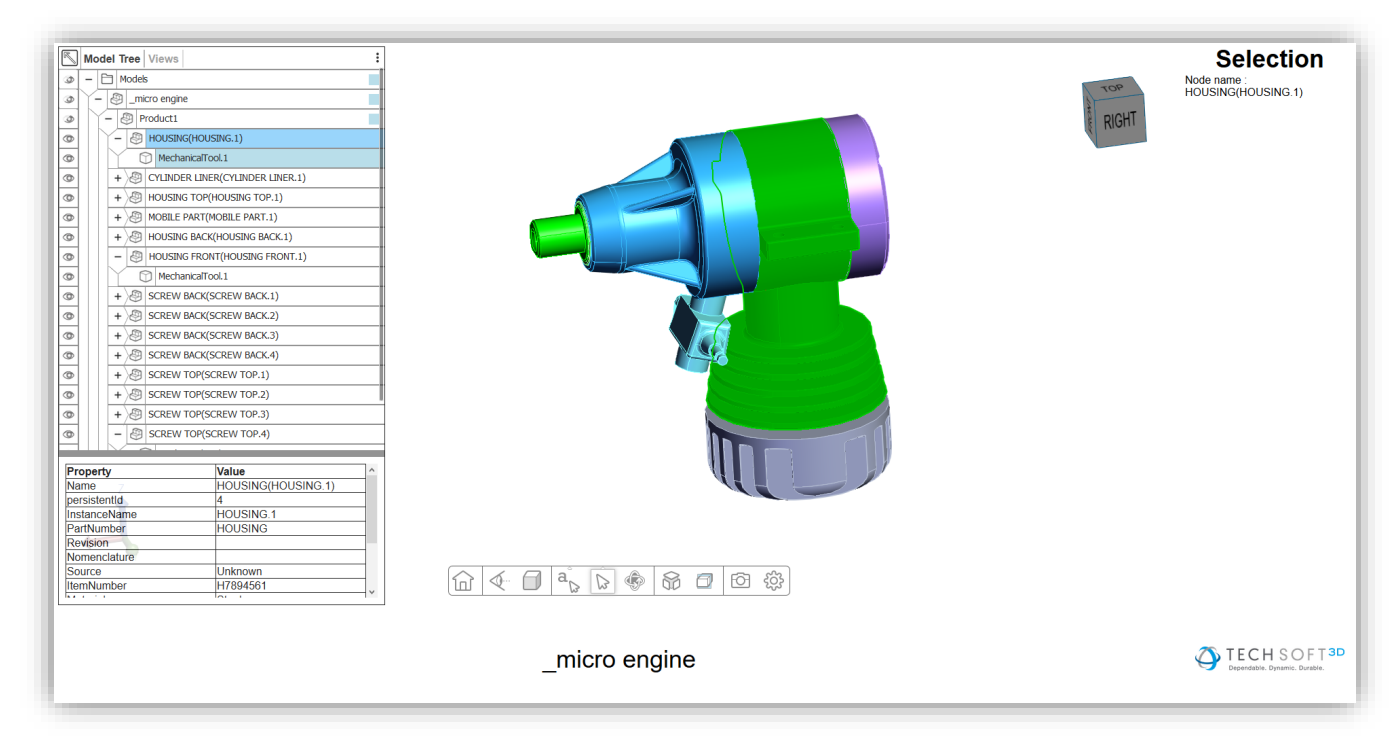

Users can navigate the model tree, calculate physical properties, query user attributes, perform measurements, and navigate the View and PMI data.

#### **Browser compatibility**

The generated document can be viewed using:

- Microsoft Edge 19+
- Google Chrome 69+
- Safari 11.1+
- Firefox 60+

# <span id="page-55-0"></span>**"Watch folder mode" sample description**

#### **Remark:**

**This sample is based on a basic folder organization and on simple scripts that enable to illustrate how Tetra4D Automate could be triggered by a "watch-folder" method (meaning that the generation is triggered when a file is copied in the Watch-folder).**

**The provided folder organization and scripts are not meant to be directly deployed in a production environment.**

**According to the customer requirements and environment, the Tetra4D Automate invocation method may differ.** 

**This provided scripts are not supported by Tetra 4D.** 

#### <span id="page-55-1"></span>**Sample organization**

• Mode\_WatchFolder(root folder)

The root folder contains:

- **Files:** 
	- o start\_WatchFolderMode.bat
- **00\_WatchFolder\_Main** Main watch folder.
- **01\_WatchFolder\_Components** Components watch folder
- **03\_CAD\_Asm\_ref** Sample CAD assembly (full assembly)
- **05\_done** Folder where the processed files (from the Main watch folder) are copied after the conversion.

#### • **10\_PDF\_Out**

Conversion output folder where the PDF document and the Log files are written by Tetra4D Automate.

• **99\_Scripts**

Scripts used to manage the watch-folder mechanism and to trigger the conversion in case of a new file to be converted.

## <span id="page-56-0"></span>**Description of the sample**

This sample has been designed to convert single components or assemblies into 3D PDF documents. Remark:

Since the conversion is based on a watch-folder mechanism (meaning that the end user will copy his files into the watch folder in order to trigger the conversion) the aggregation of meta-data from external XML file and the import of title block from an XML file haven't been implemented. However, it could be possible to modify the scripts in order to manage these additional XML files.

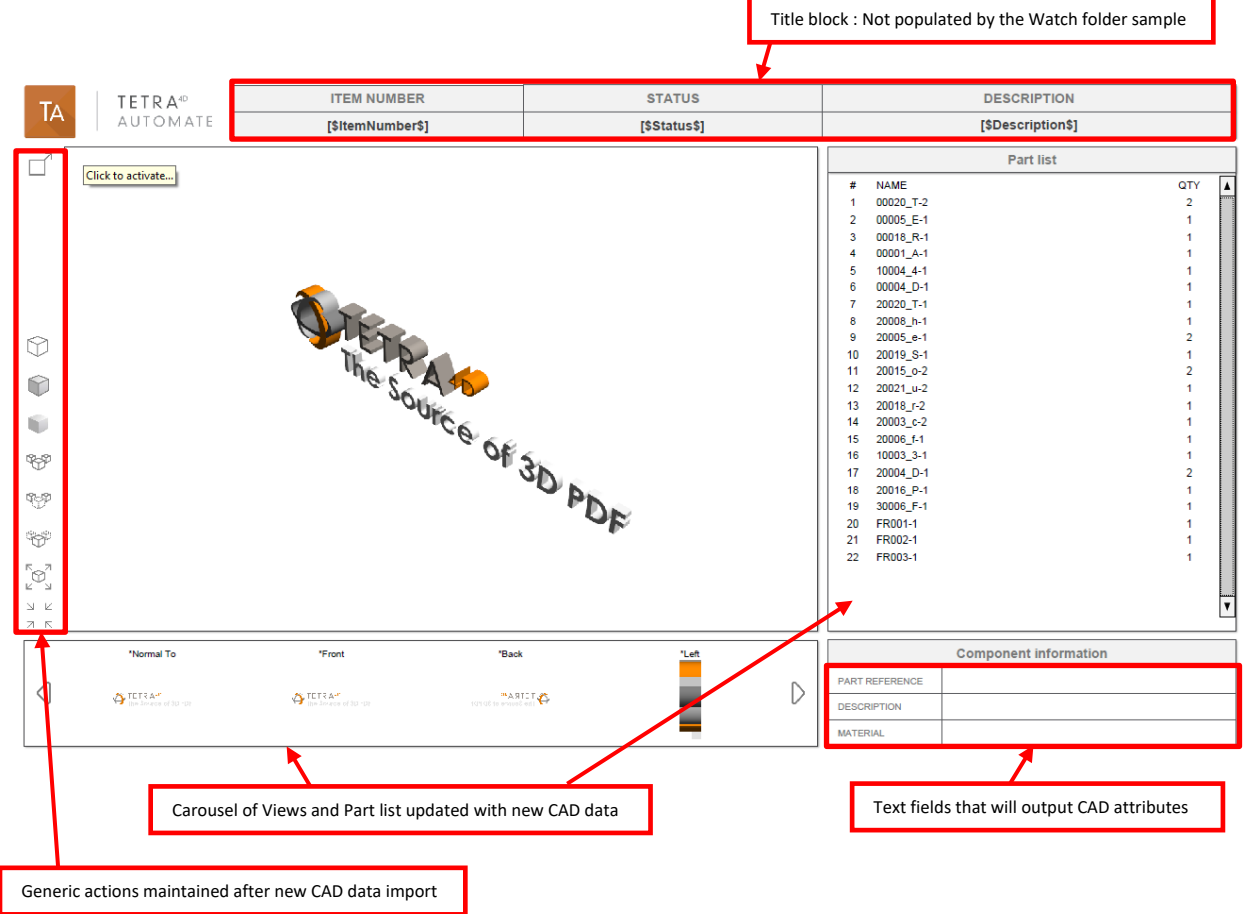

## **Template: Template\_Automate\_PartList.pdf**

#### **Running the sample**

In Windows Explorer, double click on the script **start\_WatchFolderMode.bat** A command window appears, running the script **start\_WatchFolderMode.vbs** Remark:

The **start\_WatchFolderMode.vbs** script manages the watch-folder mechanism by watching to any new file that would be copied in the **00\_WatchFolder\_Main** folder

The script is looking for any new file every 10 seconds, and triggers the conversion for every new file copied there.

If another file is copied in the watch folder during a conversion of another file, the script will wait for the end of the conversion process and then trigger the next Conversion.

#### **Converting a single part**

- Copy and paste the CAD file into the **00\_WatchFolder\_Main**
- Check the result in the **10\_PDF\_Out** folder

Remark:

The template used in this watch folder sample is meant to present a part list document.

In case of single component conversion, the resulting PDF document may look "poor".

Remark:

In this sample, the CAD file is moved from **00\_WatchFolder\_Main** into the **05\_Done folder** at the end of the conversion, in order to "clean" the watch folder.

#### **Converting an assembly**

- Copy and paste all the sub-assemblies and component files into **01\_WatchFolder\_Components** (Note that the components of the CAD assembly located in **03\_CAD\_Asm\_ref** are already present in that folder)
- Then copy and paste the main assembly file **\_micro engine.CATProduct** from **03\_CAD\_Asm\_ref** into **00\_WatchFolder\_Main**
- Check the result in the **10\_PDF\_Out** folder

Remark:

In this sample, the CAD file is moved from **00\_WatchFolder\_Main** into the **05\_Done folder** at the end of the conversion, in order to "clean" the watch folder.

All the component and sub-assembly files are not removed from the

#### **01\_WatchFolder\_Components**

Remark:

The conversion settings file has been modified to allow Tetra4D Automate find the subassemblies and components referenced by the main assembly

Below the additional search directory definition.

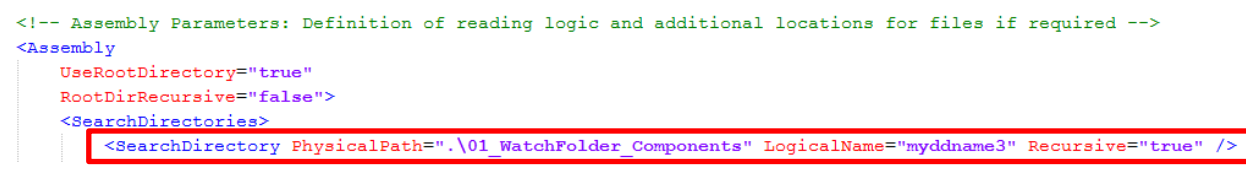

Depending on the implementation and/or the organization of the CAD data (ie: components being located in several sub-folders), it could be required to define several additional search directories and to activate the Recursive Search option.

#### **Results:**

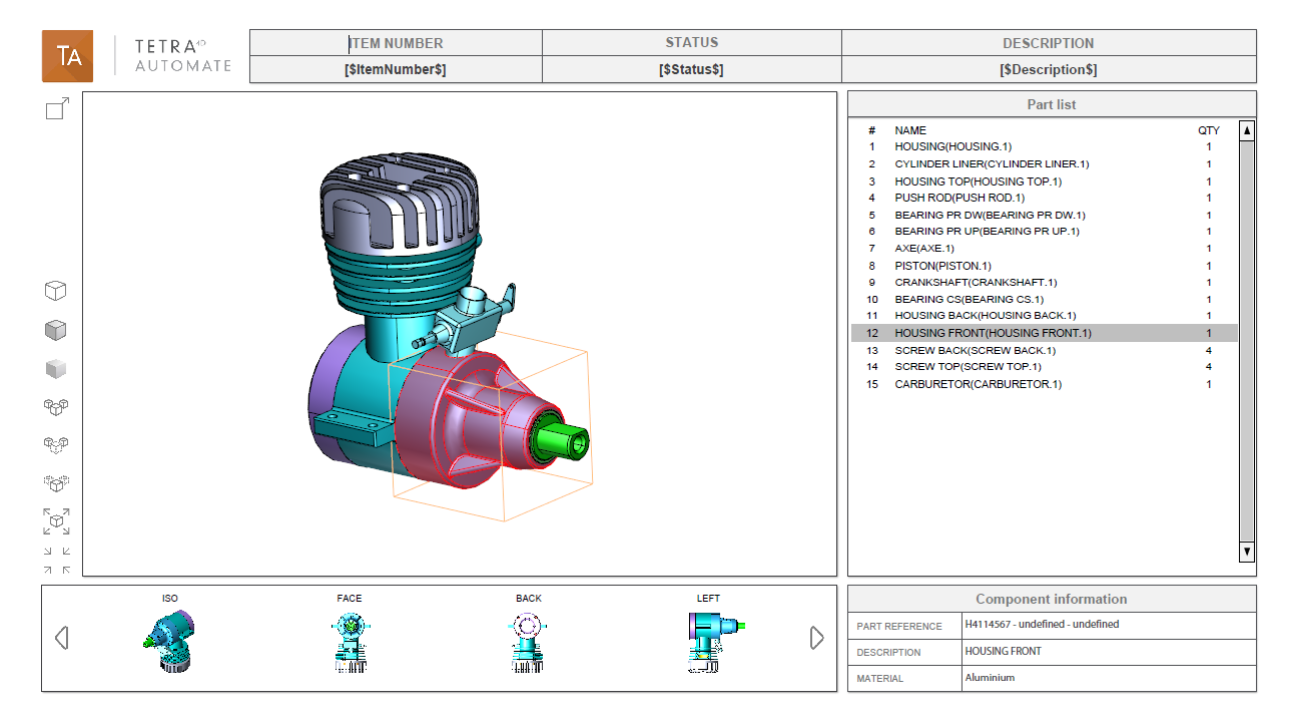

---------------------------------